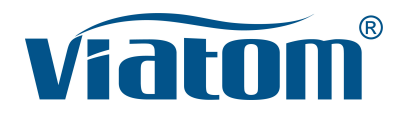

### **Three-in-One WiFi Pocket Ultrasound System**

Instruction Manual

**(V1.2N)**

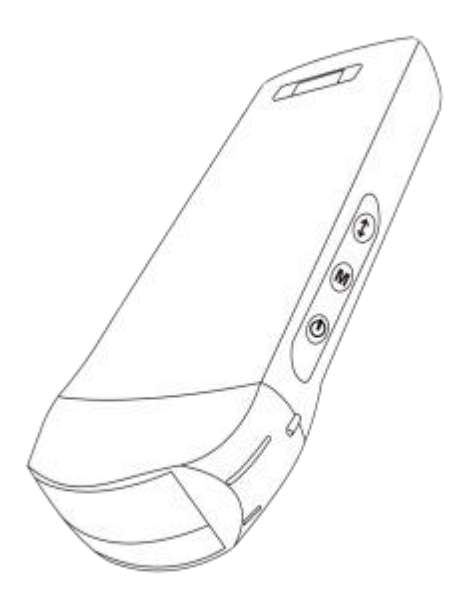

### **IMPORTANT**!

Read and understand this manual before operating the equipment. After reading, keep this manual in an easily accessible place.

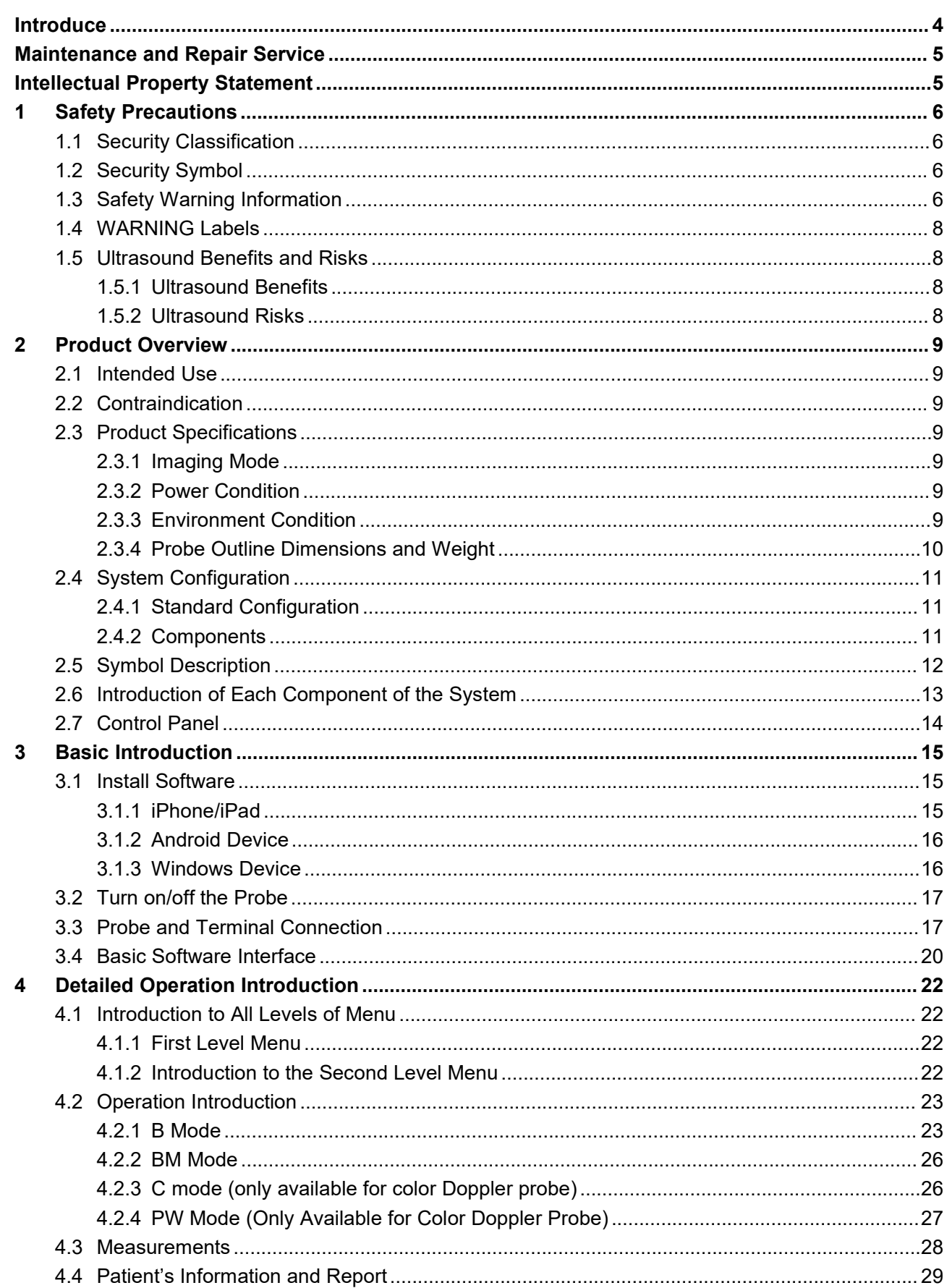

## **Contents**

 $5\phantom{.0}$ 

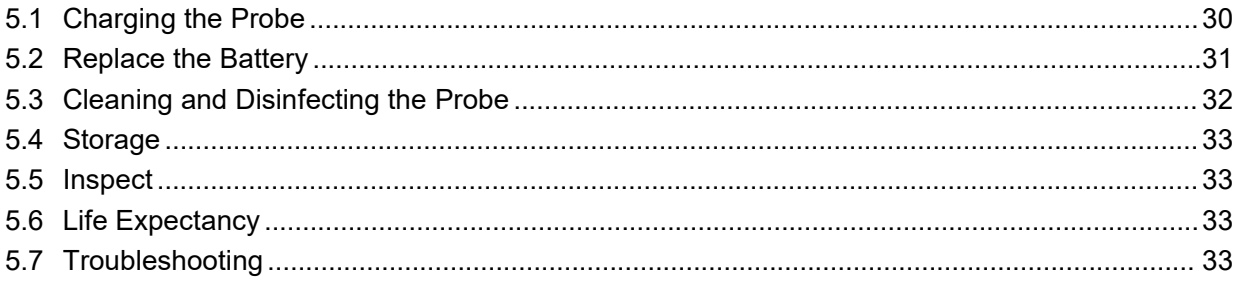

Production enterprise name: Beijing Konted Medical Technology Co., Ltd.

Registered address:1F, Building 3, No.27 Yongwang Road, Daxing Biological Pharmaceutical Industry Base, Daxing District, Beijing, China Production address: 1F, Building 3, No.27 Yongwang Road, Daxing Biological Pharmaceutical Industry Base, Daxing District, Beijing, China Zip code:102629 Tel: 8610-60219113 Fax: 8610-60219213

Customer service: Shenzhen Viatom Technology Co., Ltd. Add: 4E, Building 3, Tingwei industrial Park, Bao'an District, Shenzhen, 518100, P.R. China Web: www.viatomcare.com Tel: +86-755 8672 1161 Email: marketing@viatomcare.com

Product: Pocket Ultrasound System Model: C10 Authorized European Representative: Shanghai International Holding Corp. GmbH (Europe) Eiffestraβe 80, 20537 Hamburg **Germany** CE certificate No. G2 003973 0002 Rev.01

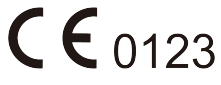

# <span id="page-4-0"></span>**Introduce**

This manual describes the operation of the ultrasonic diagnostic equipment. In order to ensure the safe operation of the system, please read and understand the contents of the manual before using the system

This specification is formulated and explained by KONTED.

This manual is published: December 2018, first revised December 2019.

KONTED reserves the right to change the contents of the instruction manual without prior notice

#### **Important statement!**

- 1. The part or all of the contents of this manual shall not be copied or copied prior to the written permission;
- 2. It is forbidden to modify the software or hardware of this product;
- 3. The utility model can provide the doctor with the image and data needed for clinical diagnosis, and the doctor is responsible for the diagnosis process;
- 4. Quality assurance does not include the following, even within the warranty period:
	- (1) Damage or loss caused by improper installation or environmental conditions that do not meet the requirements:
	- (2) Damage or loss caused by the supply voltage exceeding the specified range;
	- (3) Damage or loss of equipment or components purchased not from KONTED or its authorized distributor or agent;
	- (4) There is no damage or loss caused by the use of this instrument in the initial purchase area;
	- (5) Damage or loss caused by maintenance of non authorized personnel of the company;
	- (6) Damage or loss caused by force majeure such as fire, earthquake, flood or lightning;
	- (7) Damage or loss caused by error or rough use;
	- (8) Failure caused by other non product itself.

# <span id="page-5-0"></span>**Maintenance and Repair Service**

The main warranty period is 18 months. The warranty period from the date when the product leaves the factory. Within the warranty period, the product can enjoy free customer service; but please note that even in the warranty period, due to the reasons on the page "important statement" caused by the products need maintenance, Viatom will charge maintenance services, you need to pay the cost of maintenance and spare parts costs.

After the expiration of the warranty, Viatom can provide maintenance services.

It should be noted that if you do not pay or delay the payment of maintenance costs, Viatom will temporarily suspend maintenance services until you pay.

We hereby declare that you must familiarize yourself with the operating instructions before use and operate and use it in strict accordance with the requirements and methods of operation of the operating instructions. The Company does not assume any responsibility for safety, reliability and performance assurance due to any abnormality caused by operation, use, maintenance and storage in accordance with the requirements of this manual.

Operation taboo:

**A** Danger  $\%$  Do not modify this equipment, including equipment components, software, cables and so on. User modifications may result in security problems or reduced system performance. All modifications must be completed by the personnel approved by Viatom.

# <span id="page-5-1"></span>**Intellectual Property Statement**

This specification and the intellectual property rights of the products are owned by KONTED. No individual or organization may copy, modify or translate any part of this manual without the written consent of KONTED.

# <span id="page-6-0"></span>**1 Safety Precautions**

## <span id="page-6-1"></span>**1.1 Security Classification**

- According to the type of anti electric shock: Internal power supply, where the adapter is Class 1;
- According to the degree of anti electric shock: Type BF application part;
- According to the protection degree of harmful liquid: The system probe is IPX5; the probe head is IPX7
- According to the degree of safety in the presence of flammable anesthetic gas mixed with air (or oxygen, nitrous oxide two);
- According to the working mode: Continuous working equipment.

## <span id="page-6-2"></span>**1.2 Security Symbol**

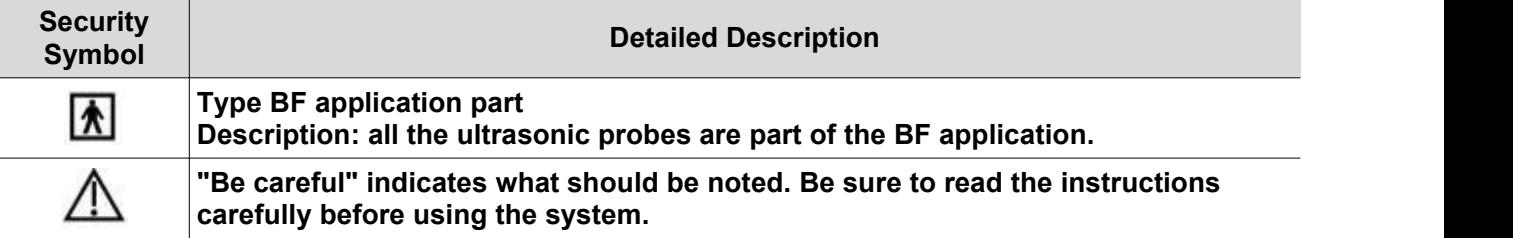

## <span id="page-6-3"></span>**1.3 Safety Warning Information**

In order to ensure the safety of the patient and the operator, the following safety rules should be strictly observed in the use of the wireless ultrasonic probe.

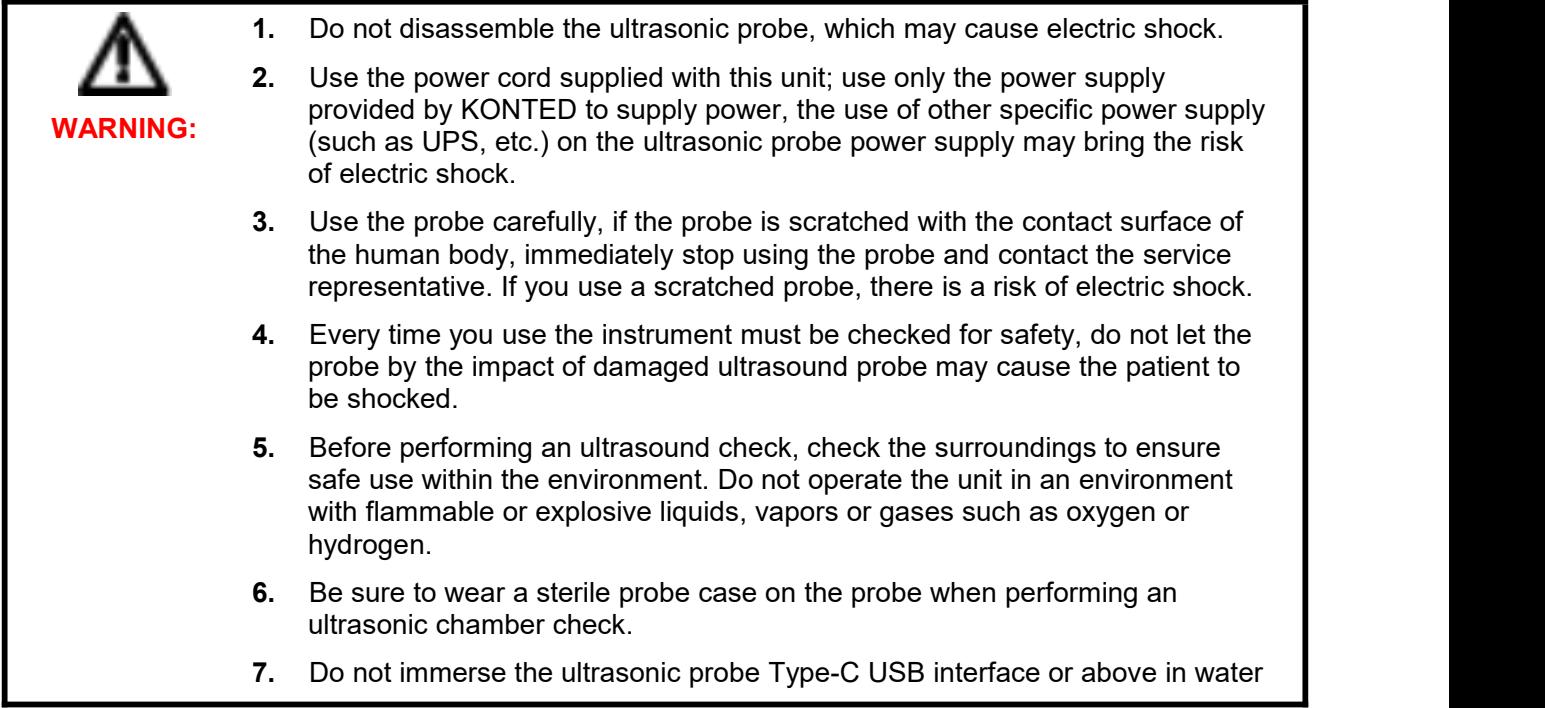

or disinfectant. Because the Type-C USB interface of the ultrasonic probe does not have a waterproof function, this may cause an electric shock or a probe malfunction.

**8.** Before and after each inspection, you must ensure that the ultrasound sound normal. A defective ultrasonic probe may cause the patient to be shocked.

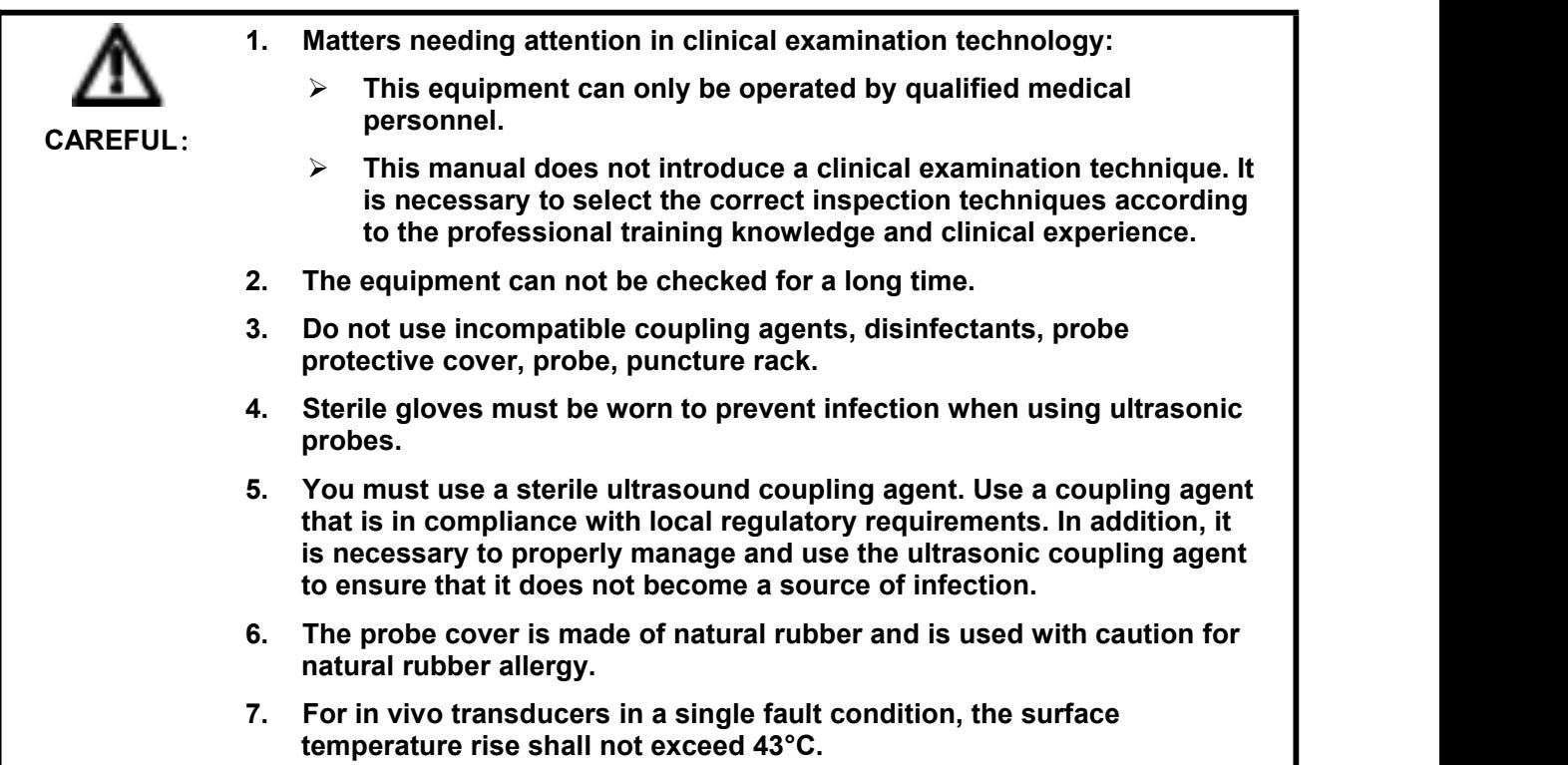

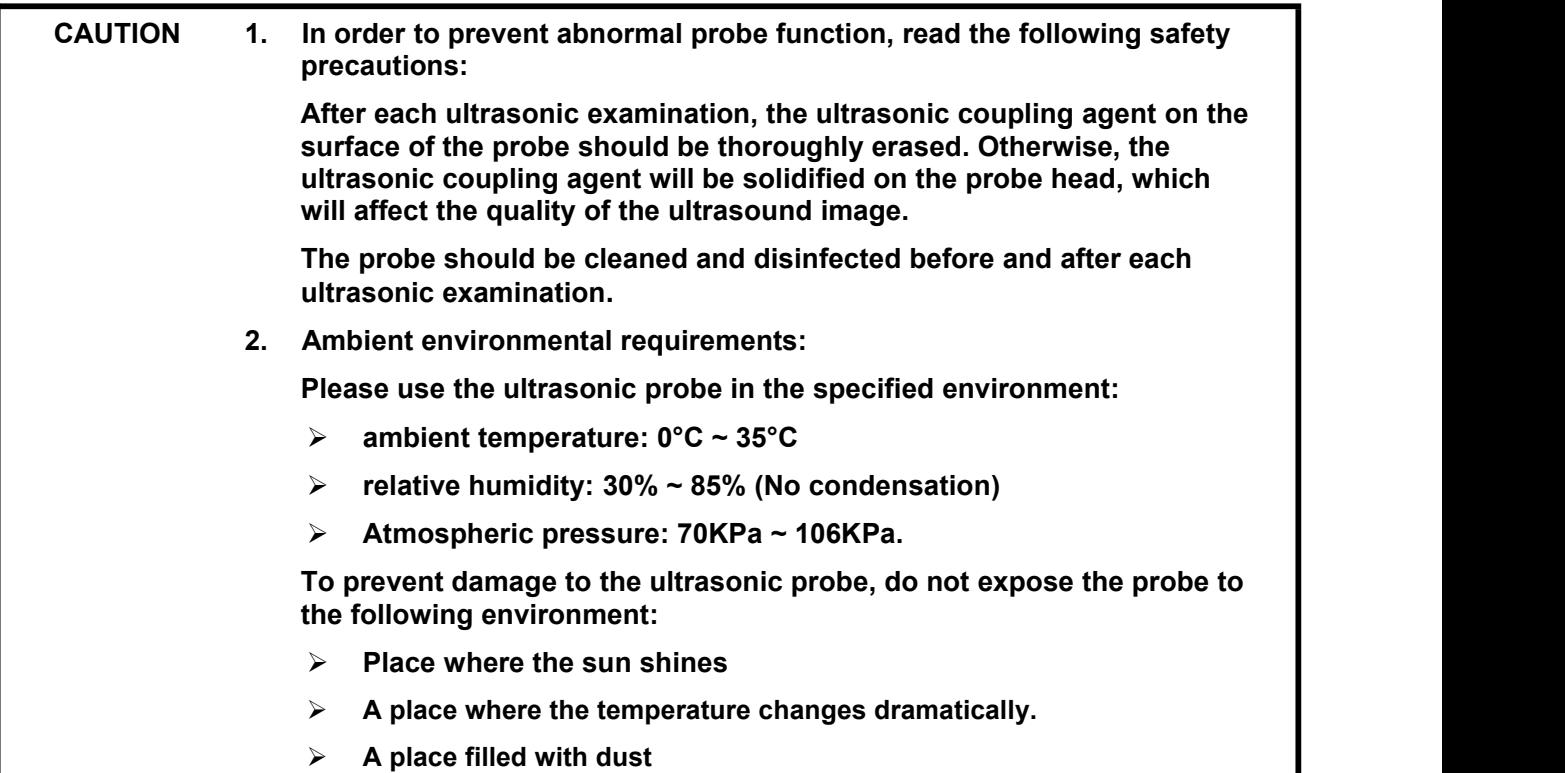

- **Easy to vibrate place**
- **Place near the heat source**
- **3. Repeated disinfection will lead to the safety and performance of the probe, the performance of the probe should be regularly checked.**

## <span id="page-8-0"></span>**1.4 WARNING Labels**

The system has a variety of identification to cause the user to pay attention to the potential danger. The symbol on the warning sign  $\Delta$  indicates the precautions for system security.

The instructions explain in detail the meaning of these warning signs. Read the instructions carefully before using the system.

## <span id="page-8-1"></span>**1.5 Ultrasound Benefits and Risks**

Ultrasound is widely used because it provides many clinical benefits to the patient and has an excellent safety record. Ultrasound imaging has been used for over twenty years and there have been no known long-term negative side effects associated with this technology.

### <span id="page-8-2"></span>**1.5.1 Ultrasound Benefits**

- Portability
- Cost-effectiveness
- Multiple diagnostic uses
- Immediate results
- Safety record

### <span id="page-8-3"></span>**1.5.2 Ultrasound Risks**

Ultrasonic waves can heat the tissues slightly. It is normal that the probe may feel warm to the touch while charging. If you remove the probe from the charging pad before or immediately after charging is complete, it is recommended that you allow the probe to cool down before use. Since the system limits patient contact temperature and will not scan at or above 43°C (109°F), allowing the probe to cool down before use will optimize scan time performance.

## <span id="page-9-1"></span><span id="page-9-0"></span>**2.1 Intended Use**

It is designed to fulfill following intended uses: Obstetrics, Gynaecology, Abdominal Small Parts (breast, thyroid, testicle, etc.), Cardiology, Peripheral Vascular, Muscular-Skeletal, Nerve, Urology, Orthopedic, Angiography, Physical Examinations, Digestion, Paediatrics, Paracentesis .

## <span id="page-9-2"></span>**2.2 Contraindication**

The product is not suitable for the examination of the organs containing gas, such as the stomach and intestines, etc. when burned, burned or damaged in the surface of the human body, it can not be used in this part.

## <span id="page-9-3"></span>**2.3 Product Specifications**

### <span id="page-9-4"></span>**2.3.1 Imaging Mode**

B mode

BM mode

C mode

PW mode

PDI mode

### <span id="page-9-5"></span>**2.3.2 Power Condition**

#### **External power adapter**

Supply voltage AC: 100 - 240V

Power frequency: 50/60Hz

Output DC: 5V/2A

#### **Internal battery**

Voltage: 3.8V

Capacity: 4200mAh

### <span id="page-9-6"></span>**2.3.3 Environment Condition**

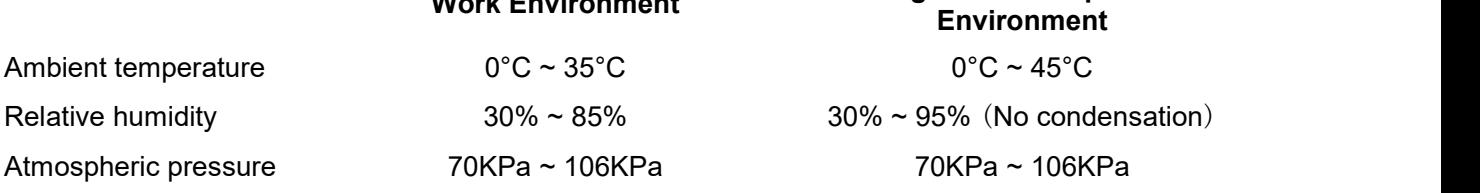

**Work Environment Storage and Transportation**

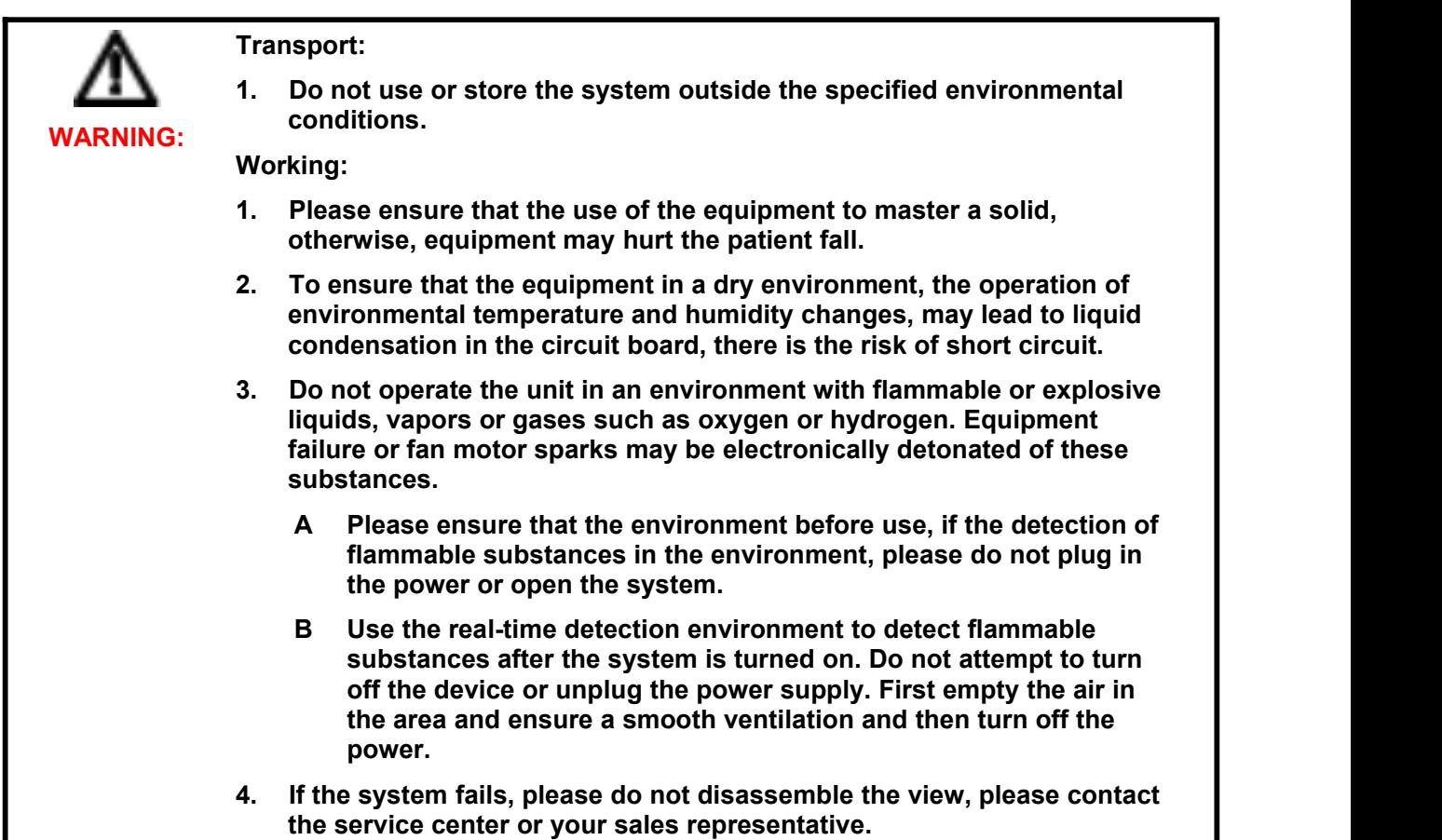

<span id="page-10-0"></span>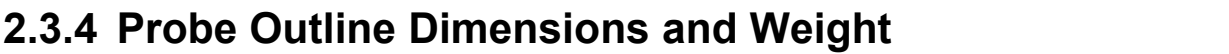

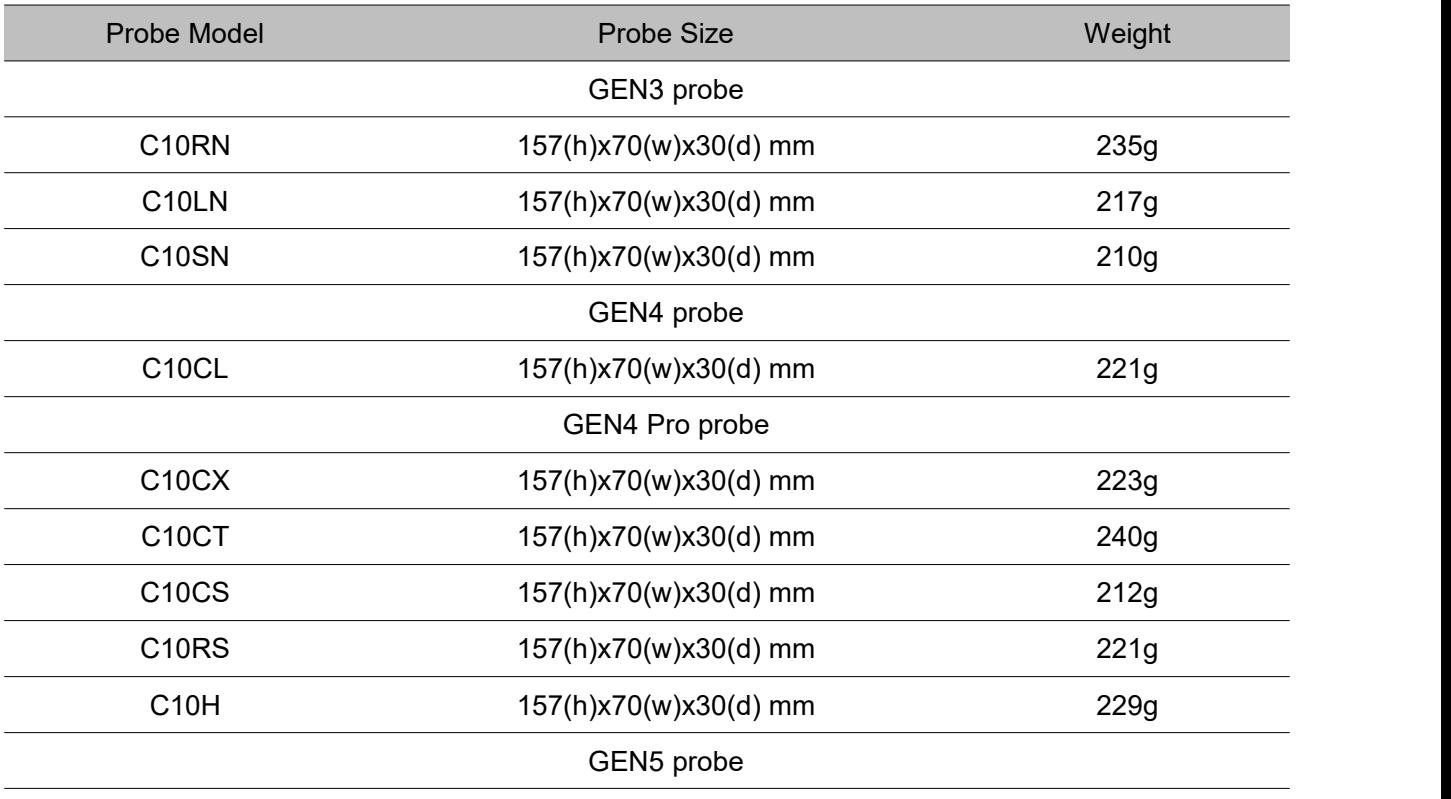

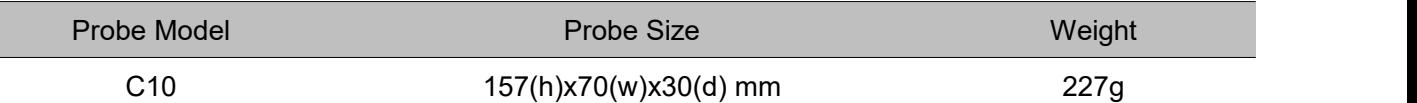

## <span id="page-11-0"></span>**2.4 System Configuration**

The system is mainly composed of probe and application.

### <span id="page-11-1"></span>**2.4.1 Standard Configuration**

- > Main unit probe: 1 set
- USB Cable: 1 set
- Wireless charger: 1 set
- Plug: American Standard or British Standard Plug
- > Accessory: Operation manual
- Wrist Strap: 1 set

### <span id="page-11-2"></span>**2.4.2 Components**

#### **Transducer Type**

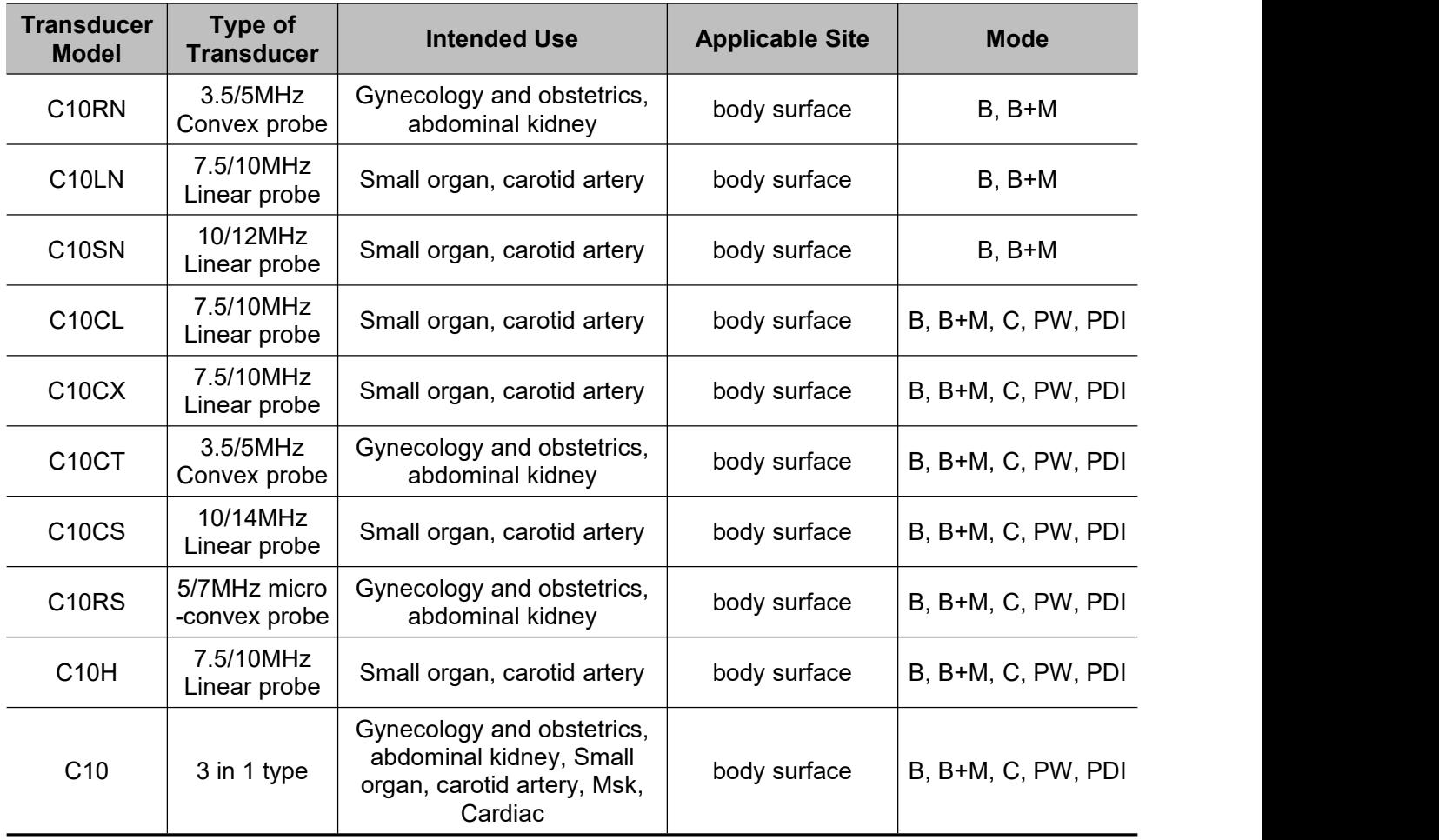

## <span id="page-12-0"></span>**2.5 Symbol Description**

This device uses the following symbol identification, the following list shows its meaning.

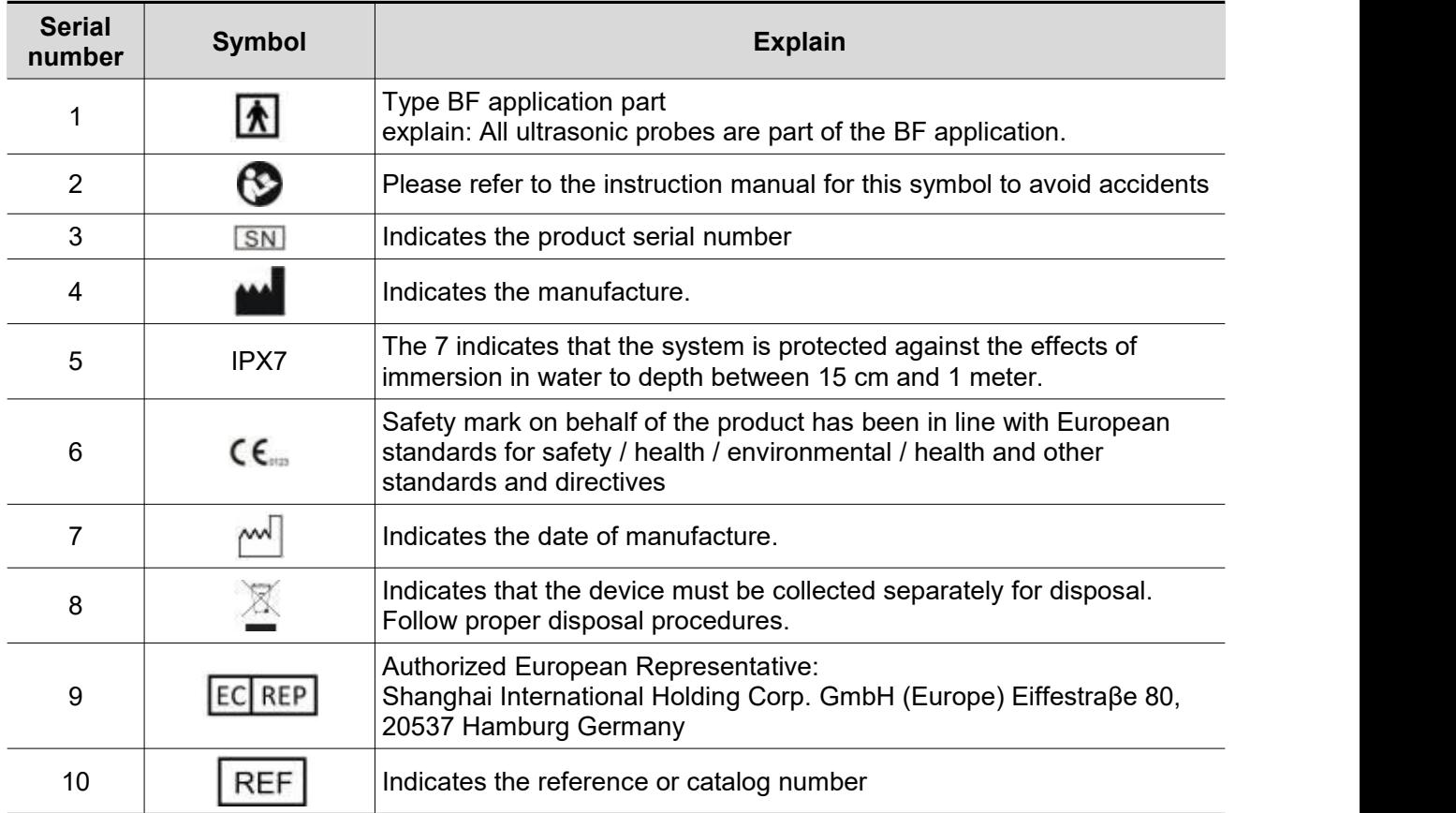

## <span id="page-13-0"></span>**2.6 Introduction of Each Component of the System**

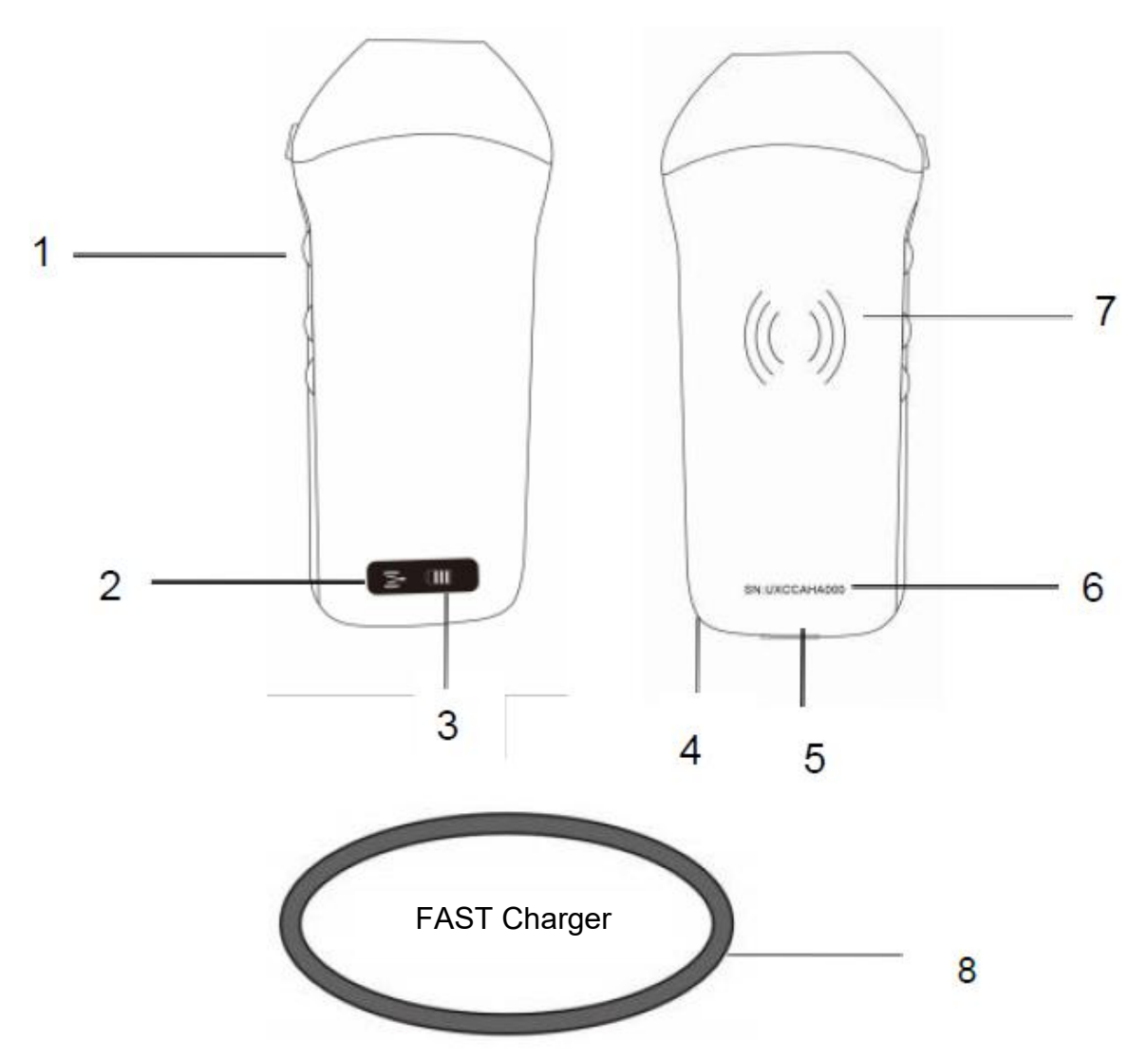

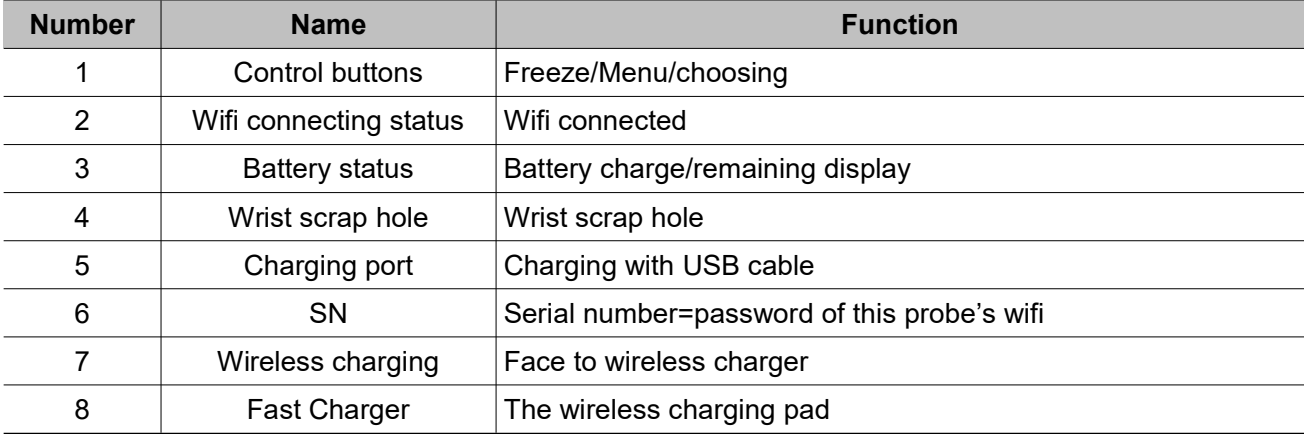

## <span id="page-14-0"></span>**2.7 Control Panel**

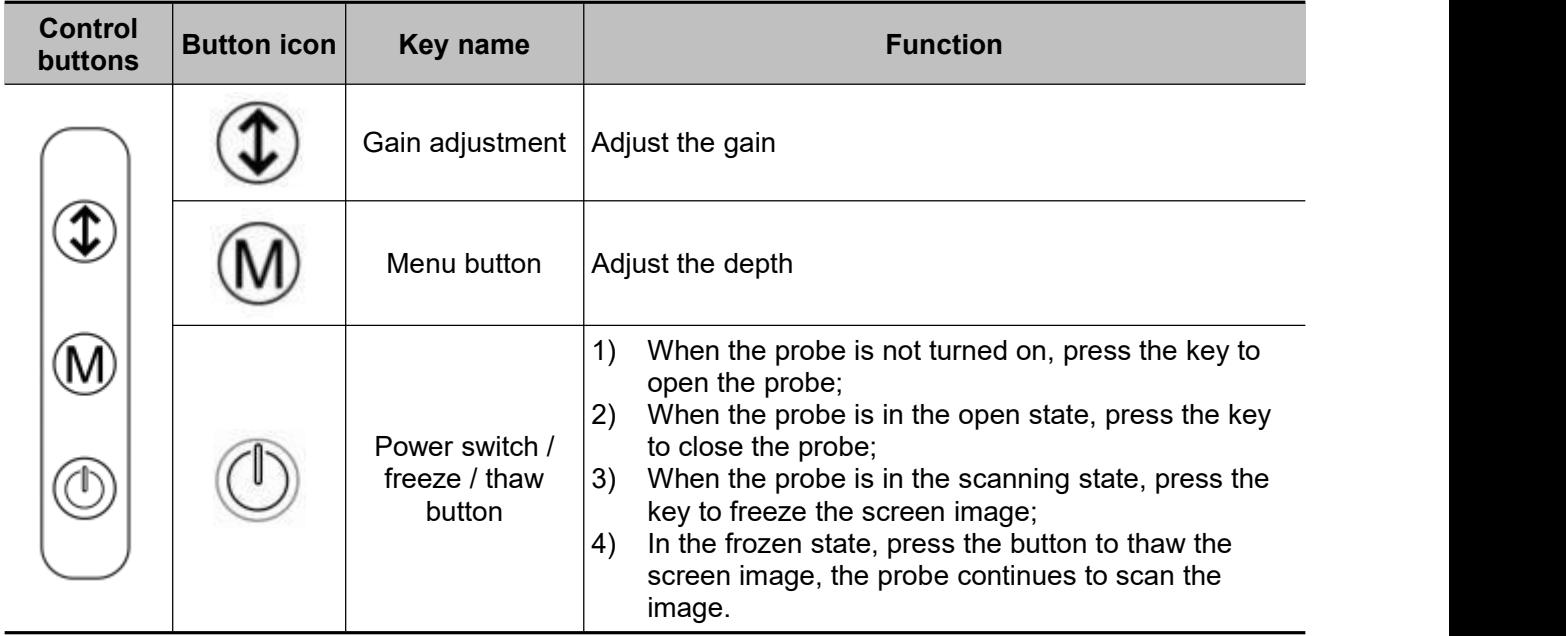

# <span id="page-15-0"></span>**3 Basic Introduction**

## <span id="page-15-1"></span>**3.1 Install Software**

### <span id="page-15-2"></span>**3.1.1 iPhone/iPad**

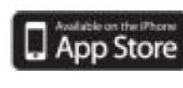

Download the iOS software from App store **D** App Store on your Apple iphone/ipad, the APP name is**Wirelesskus.** The following lists the requirements:

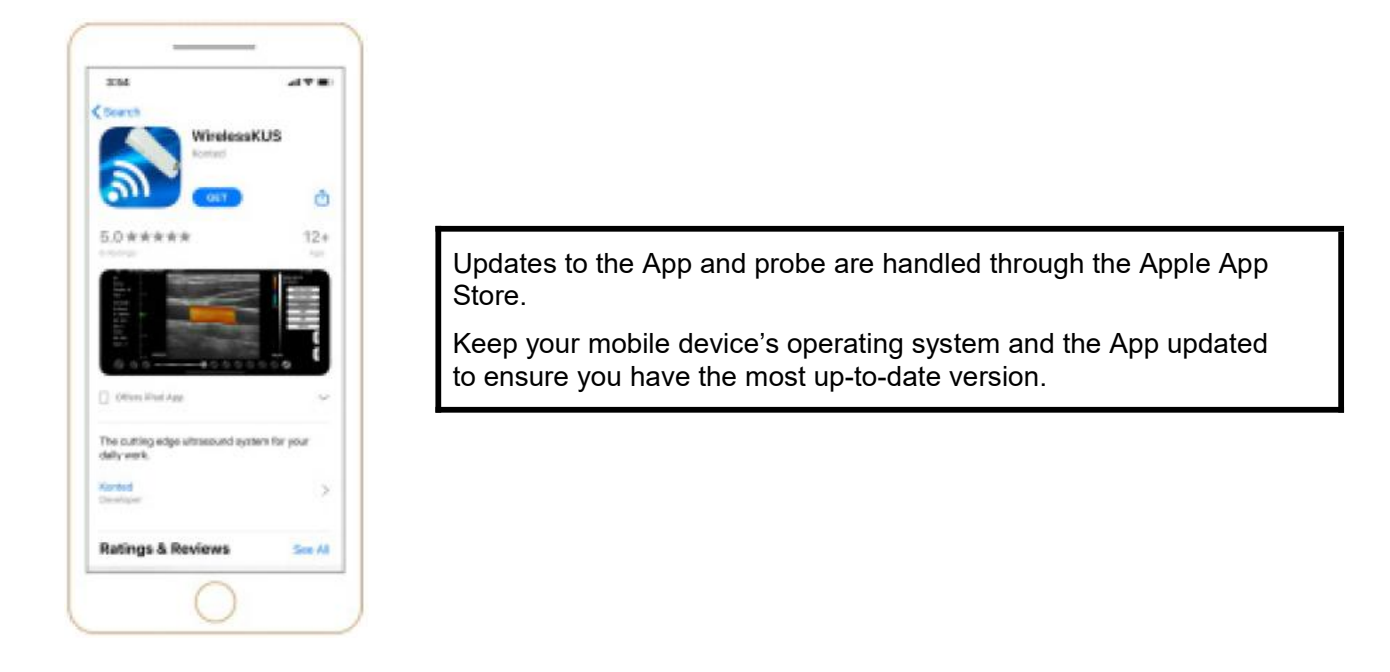

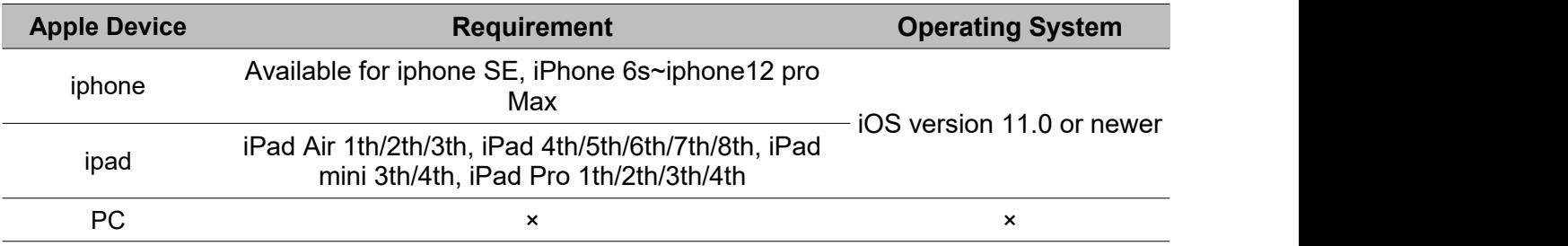

#### **Note:**

- Wirelesskus App is available for download and use on an iphone/ipad device, not support Apple PC.
- Do not use the Wirelesskus App on a mobile device that does not meet minimum requirements. Using the APP on a mobile device that does not meet the minimum requirements may affect performance and image quality, possibly resulting in misdiagnosis.

### <span id="page-16-0"></span>**3.1.2 Android Device**

Download the Android software from Google Play store **is Wirelesskus.** The following lists the requirements:

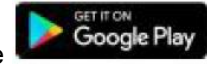

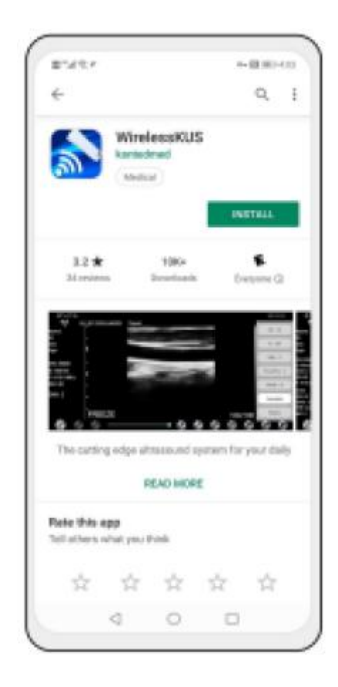

Updates to the App and probe are handled through the Google  $\|\cdot\|^{\frac{124}{2400}}$ play.

Keep your mobile device's operating system and the App updated to ensure you have the most up-to-date version.

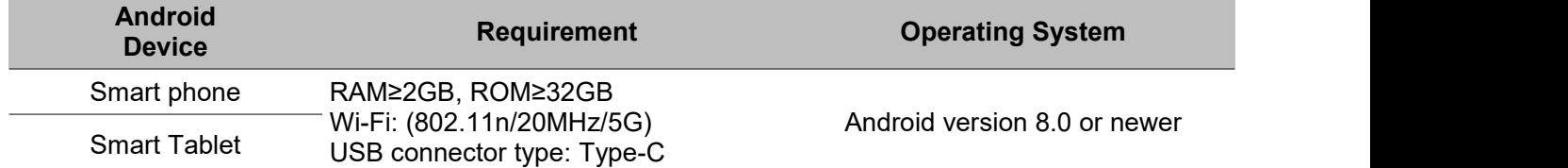

### <span id="page-16-1"></span>**3.1.3 Windows Device**

Please contact us to get the windows software installation package after receiving the probe. The following lists the requirements:

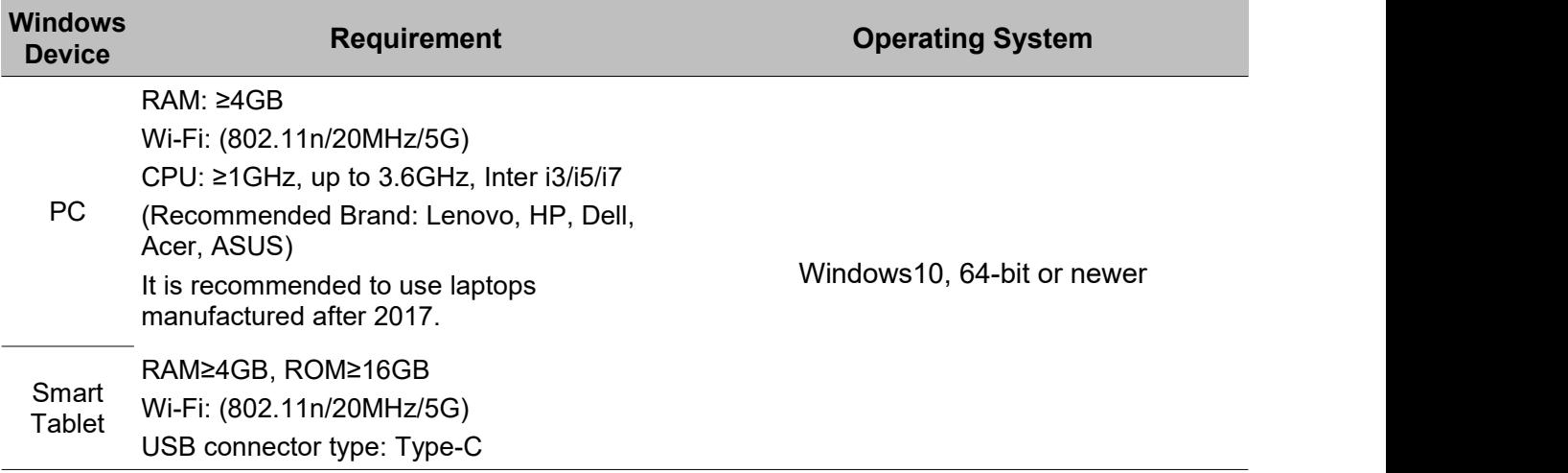

## <span id="page-17-0"></span>**3.2 Turn on/off the Probe**

Press the power button  $\vee$  to turn on the probe, the indicator will show the battery icon.

After ultrasonic examination, press the power button  $\Box$  and hold for 5 seconds to turn off the probe, the indicator become black screen.

## <span id="page-17-1"></span>**3.3 Probe and Terminal Connection**

### **Wi-Fi Connection:**

The first time connection between the probe and the smart terminal device need to be entered the Wi-Fi password. After the first time connection, the device will be connected with the probe's Wi-Fi automatically.

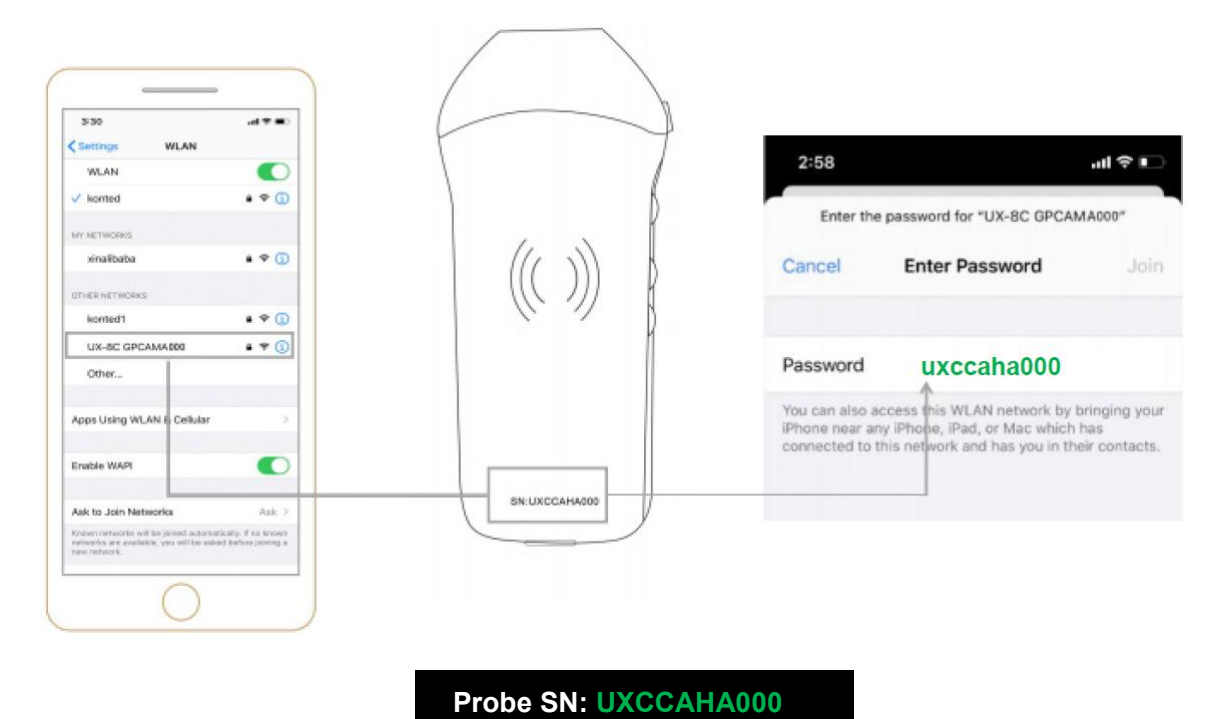

#### **Step1:**

Turn on the ultrasound transducer and turn on the Wi-Fi on your iOS or Android device.

#### **Step2:**

Search the list of networks for the SSID with the suffix "UX-8C \*\*\*\*\*A000".

#### **Step3:**

Enter the Wi-Fi password, this Wi-Fi password is the serial number of the probe, but it is the small letter not capital.

#### **Step4:**

To open the Wirelesskus App **on** your mobile device's home screen, when the probe is connect to your mobile device successfully, The " W UX-8C \*\*\*\*\*\*A000" will be displayed on the App interface.

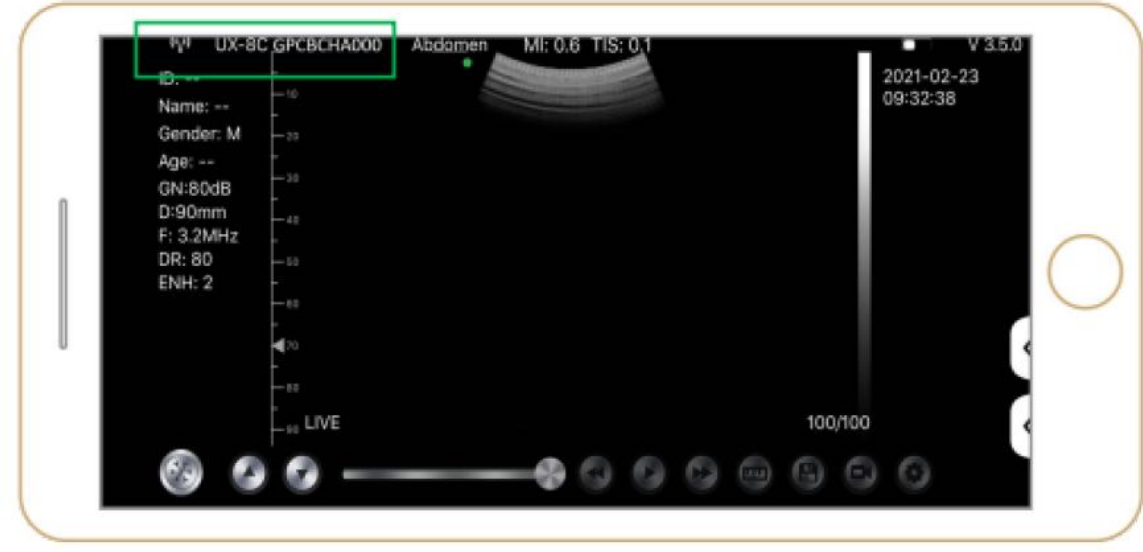

#### **Note:**

- If you connect the probe to your device successfully, but there is no image on the screen, please try to press the power button again.
- The password's letters must be input as small letters, not capital.
- When the probe is connected to mobile device A, if you want to change mobile device B to connect with the probe, please disconnect the probe from the mobile device A firstly. The probe only can be connected to one mobile device at the same time.

#### **USB Connection:**

#### **Note:**

- Only for custom-tailor type probe which probe support Type-C port.

#### **Step1:**

Pull out the rubber plug at the end of the probe.

#### **Step2:**

Connect the probe to your smart device by Type-C cable according to the picture above. The A-end and B-end of the cable can not be inserted reversely. The A-end must be fully inserted into the probe and the B-end must be fully inserted into the smart device.

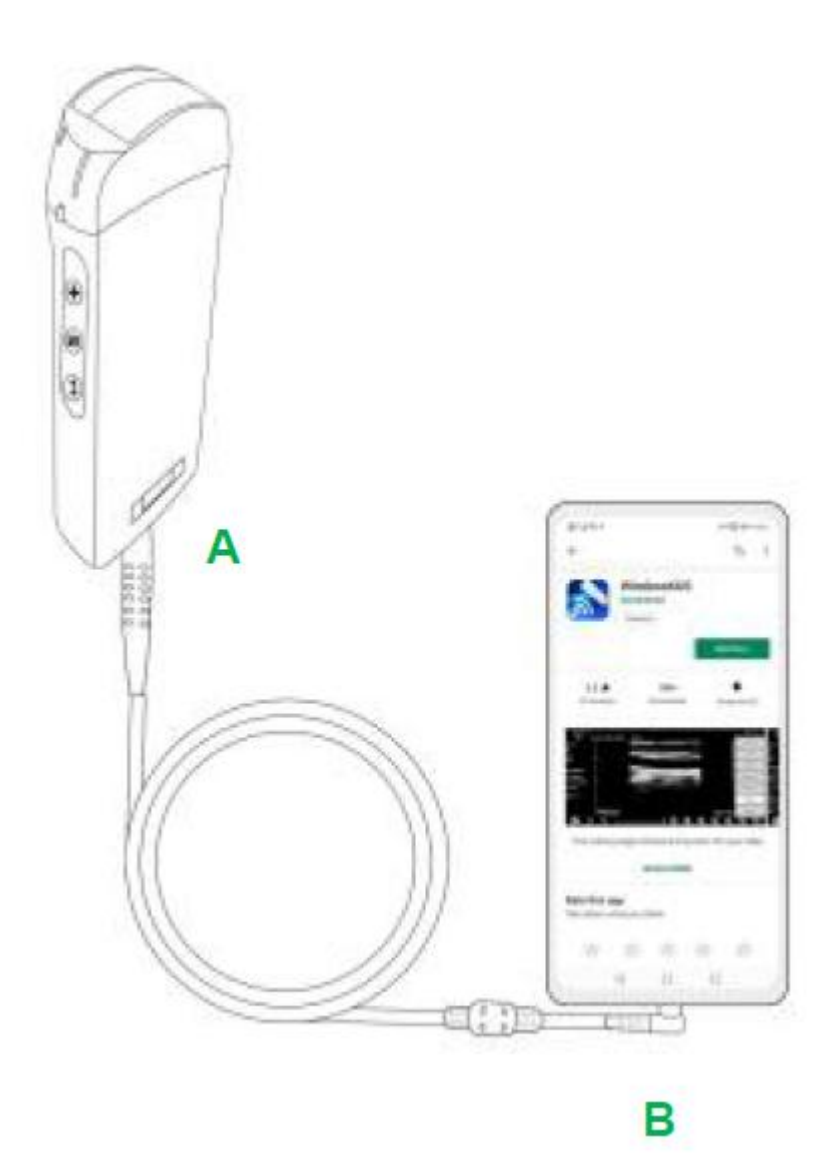

#### **Step3:**

To open the Wirelesskus App **on y** on your mobile device's home screen, when the probe connects to your mobile device successfully, The" UX-8C \*\*\*\*\*\*A000" will be displayed on the App interface.

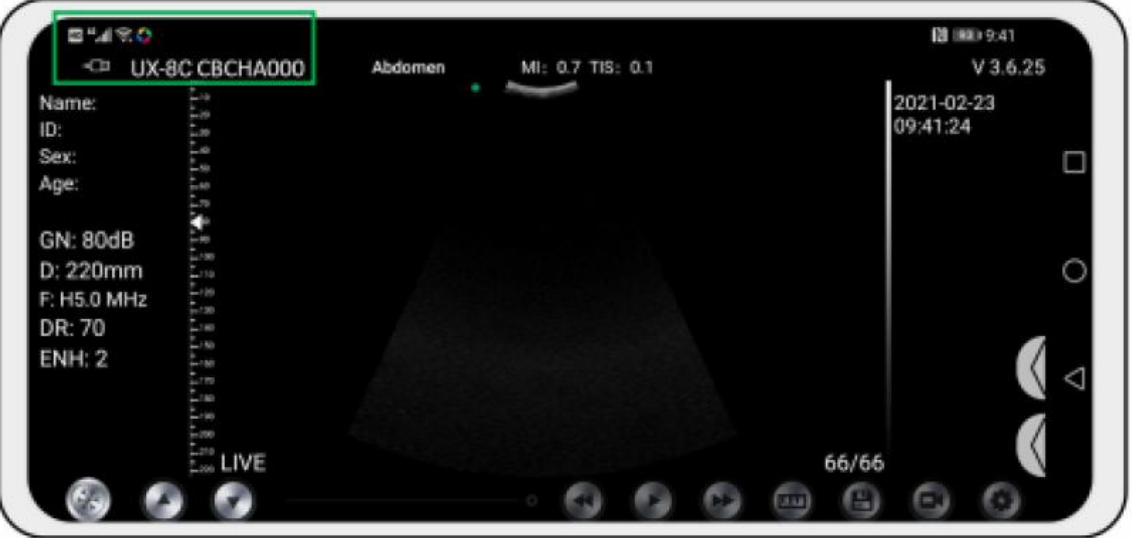

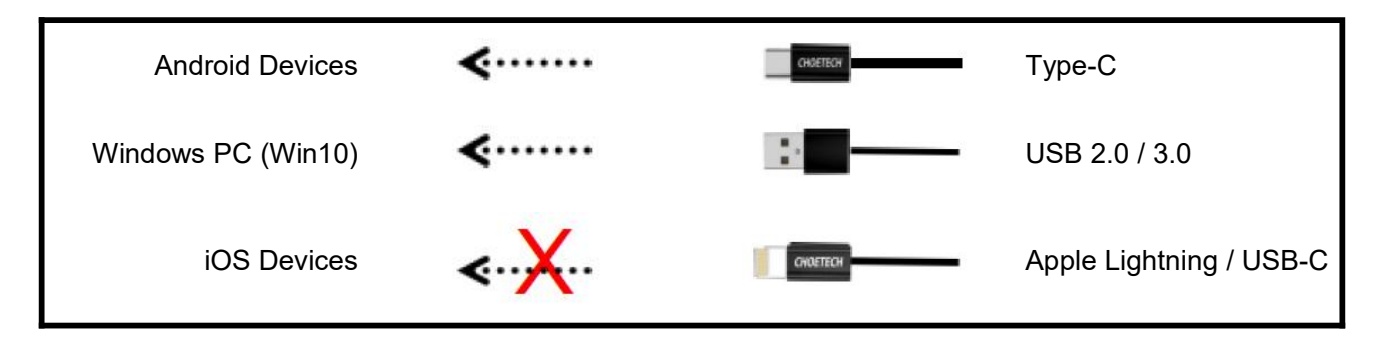

#### **Note:**

- If you connect the probe to your device successfully, but there is no image on the screen, please try to press the power button again.
- When the probe is connected to the device successfully, the probe charging indicator will automatically flash and charge the probe.
- The probe can be connected to an Android/Windows device via Type-C cable.
- iPad/iPhone only can be connected via Wi-Fi, not support Type-C cable connection.
- The probe can be used while charging. Only for custom-tailor type probe which probe support Type-C port.

## <span id="page-20-0"></span>**3.4 Basic Software Interface**

### **Convex array + Phased array mode:**

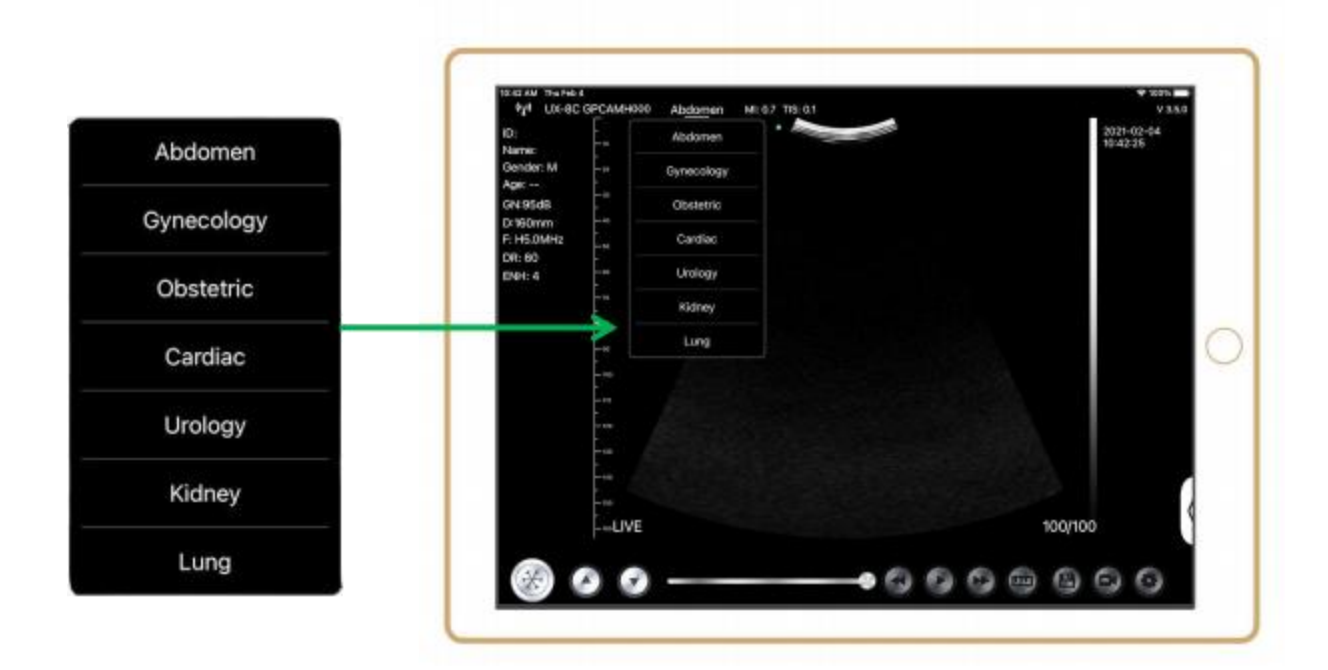

## **Linear array mode:**

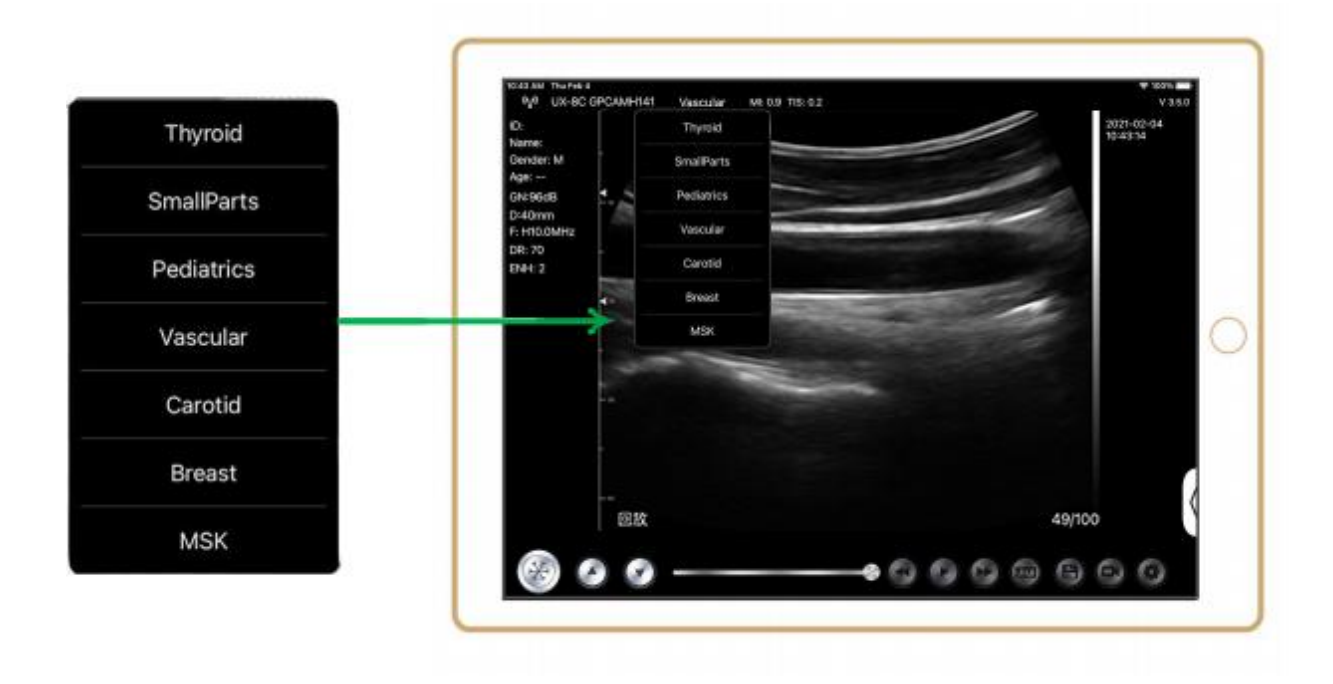

# <span id="page-22-0"></span>**4 Detailed Operation Introduction**

## <span id="page-22-1"></span>**4.1 Introduction to All Levels of Menu**

The menu in this system is divided into first level, second level

### <span id="page-22-2"></span>**4.1.1 First Level Menu**

- 1. Preset button
- 2. Hidden menu for parameters

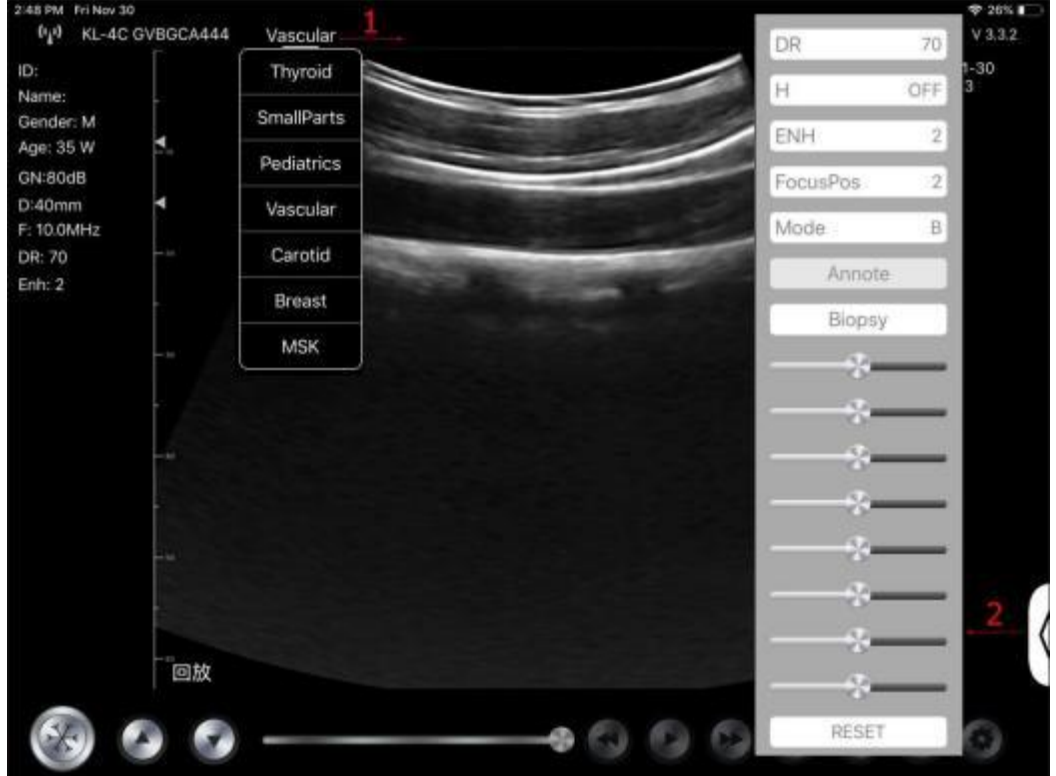

### <span id="page-22-3"></span>**4.1.2 Introduction to the Second Level Menu**

The 2 level menu is controlled by clicking on the corresponding item of the 1 menu. This is the 2 level menu in Color mode.

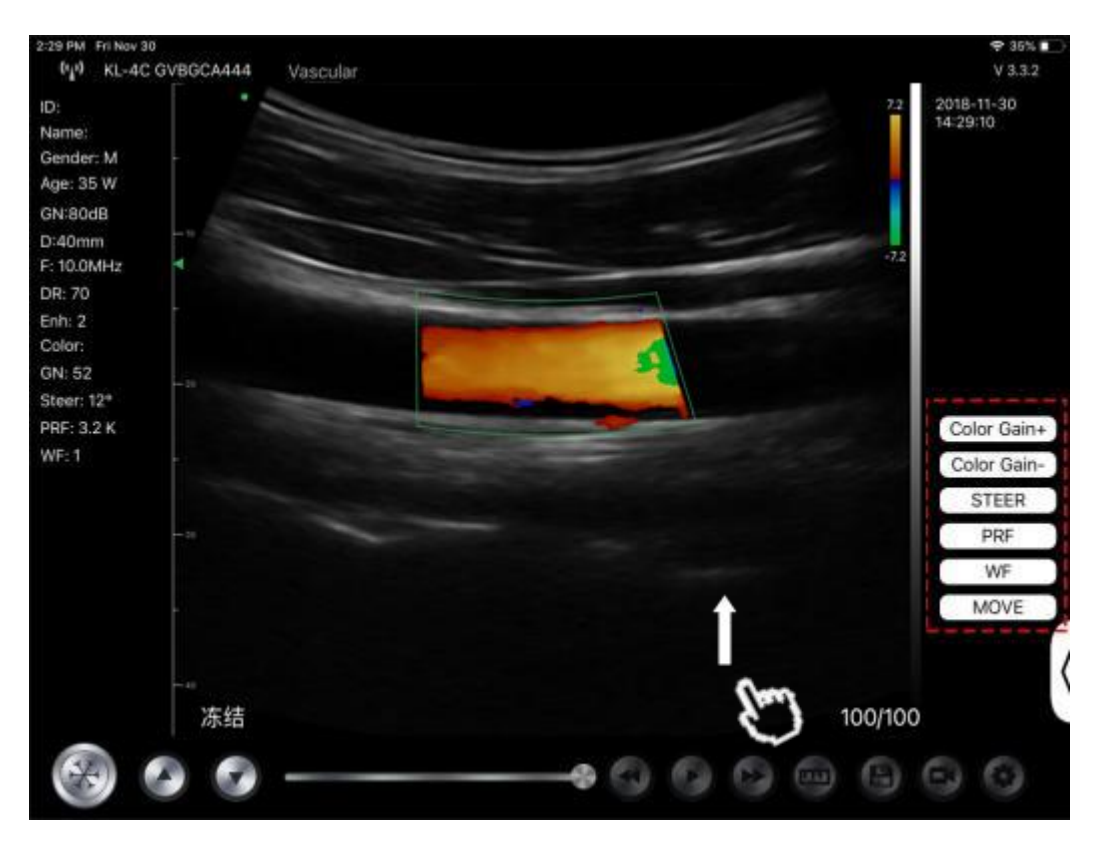

## <span id="page-23-0"></span>**4.2 Operation Introduction**

### **4.2.1 B Mode**

<span id="page-23-1"></span>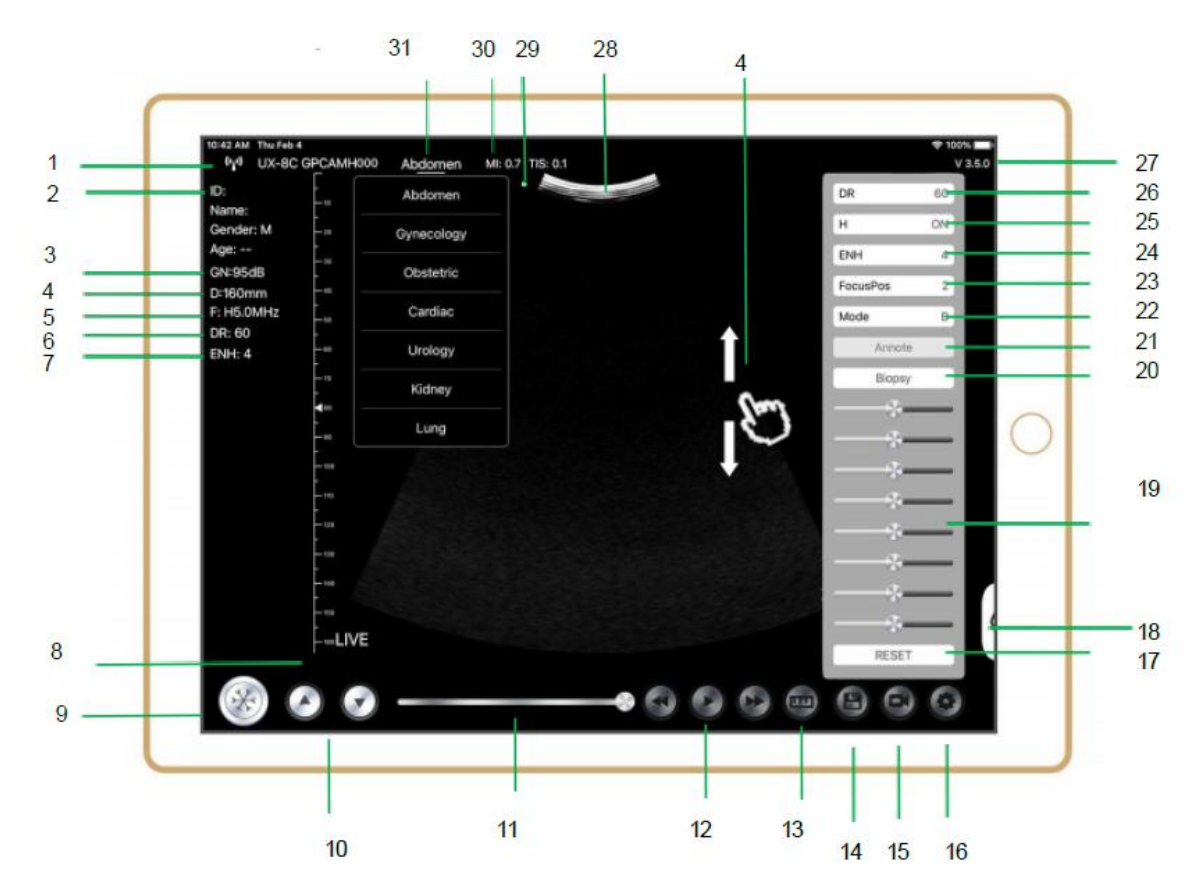

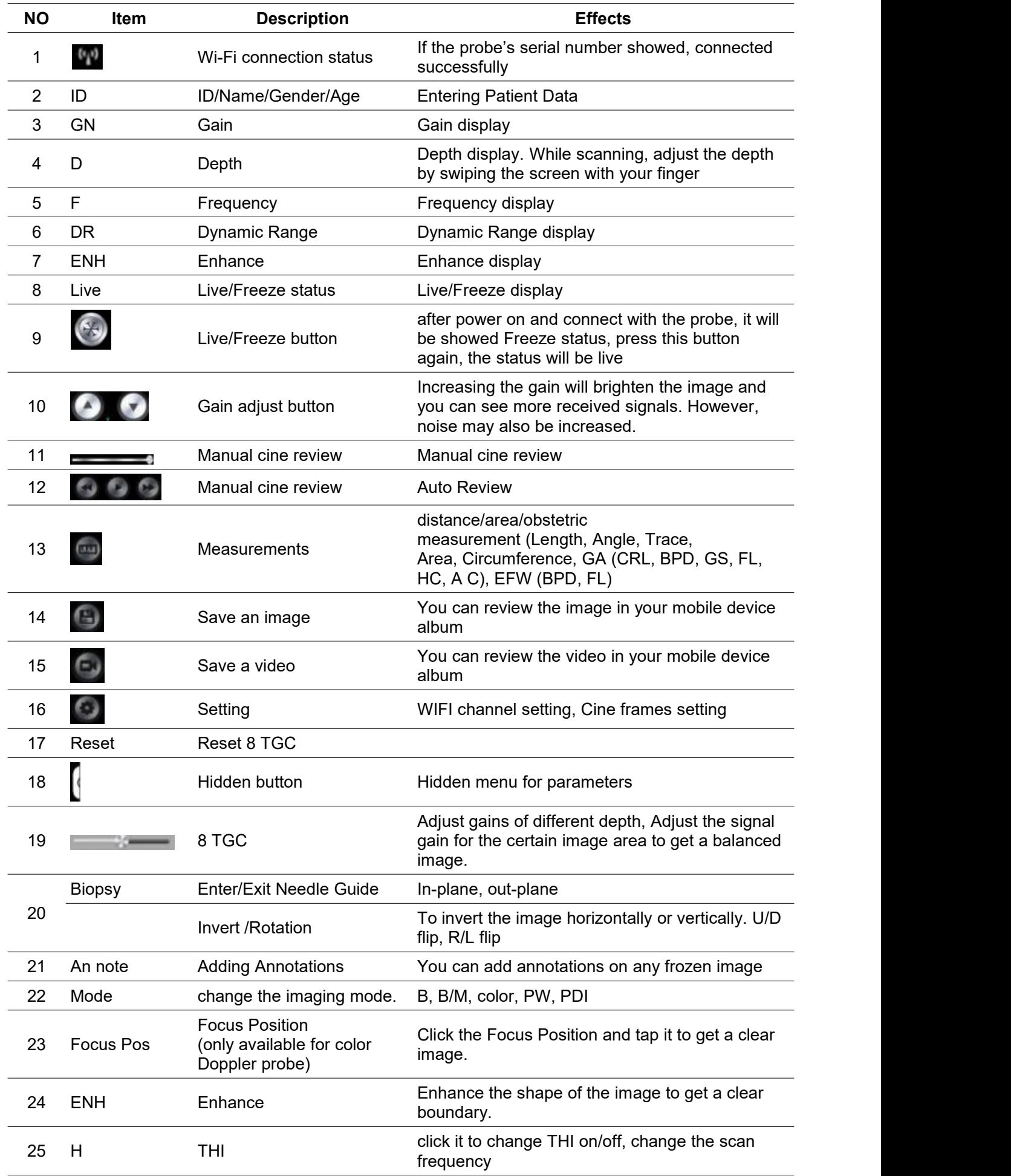

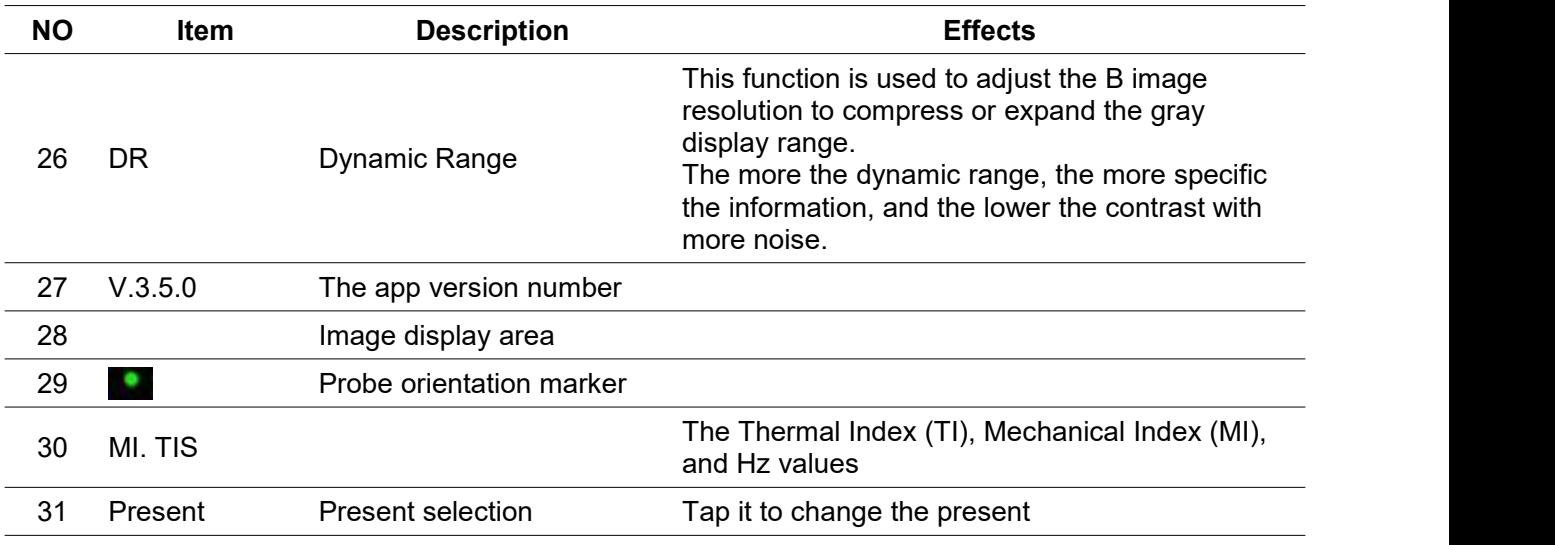

### **Selecting Exam Present**

Tap **No.31 (Abdomen)** to select the present: Convex probe:

Convex probe: Linear probe: Abdomen Thyroid Gynecology **SmallParts** Obstetric Pediatrics Cardiac Vascular Urology Carotid Kidney Breast Lung **MSK** 

### **Switching Between Imaging Modes**

Tap **No.22 (Mode)** to select the imaging modes:

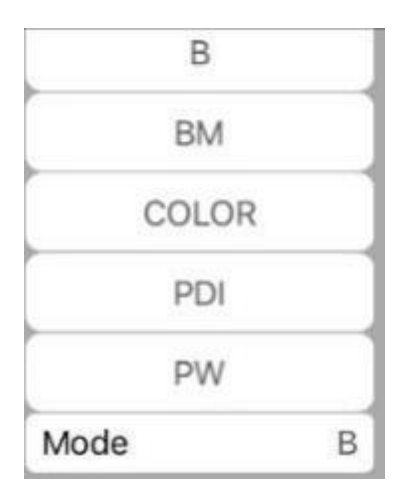

### **Image Adjustment**

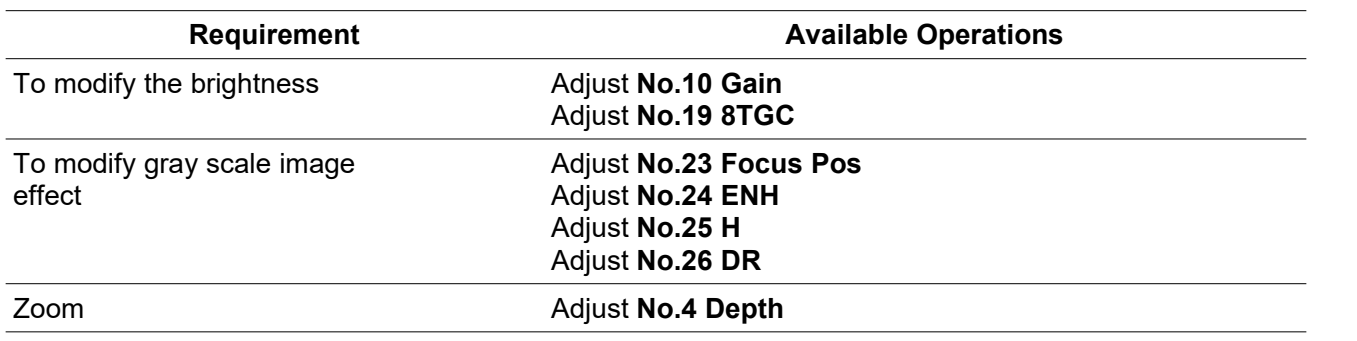

### <span id="page-26-0"></span>**4.2.2 BM Mode**

In BM mode, click the cursor two times, it will change green, you can adjust the position of the M sampling line by moving the following marks with your finger.

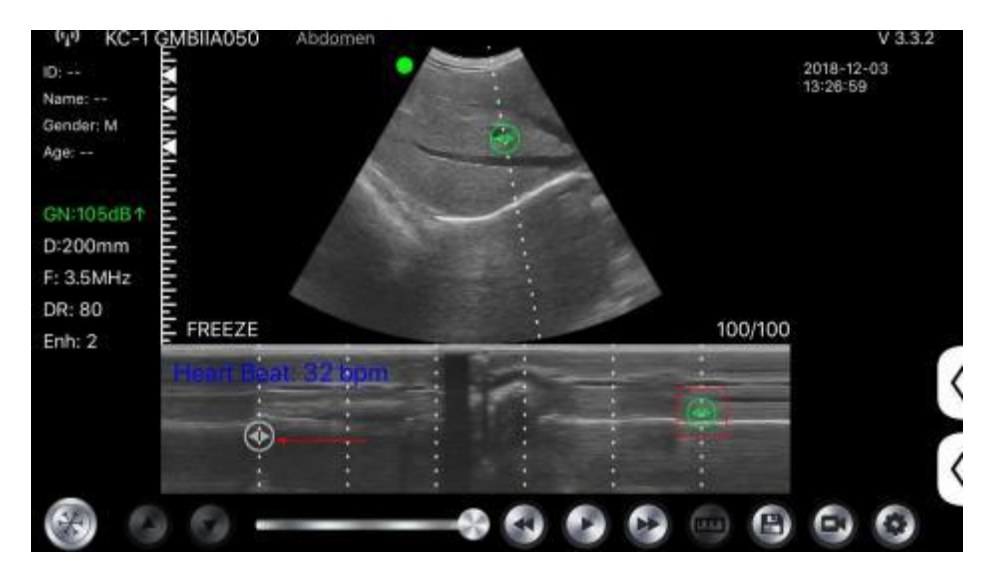

### <span id="page-26-1"></span>**4.2.3 C mode (only available for color Doppler probe)**

- 1) Second menu in color mode, click the buttons, the parameter will be changed
- 2) Parameters display area in color mode
- 3) Click this button, this button will be changed to button named "size", the\*\*\*can be adjust the size in this status as below
- 4) Increase+ or reduce the color gain
- 5) Steer: afterglow adjustment
- 6) PRF: Adjust color pulse repetition frequency
- 7) WF: adjusting the filtering frequency of a pulse wave or continuous wave Doppler low frequency signal

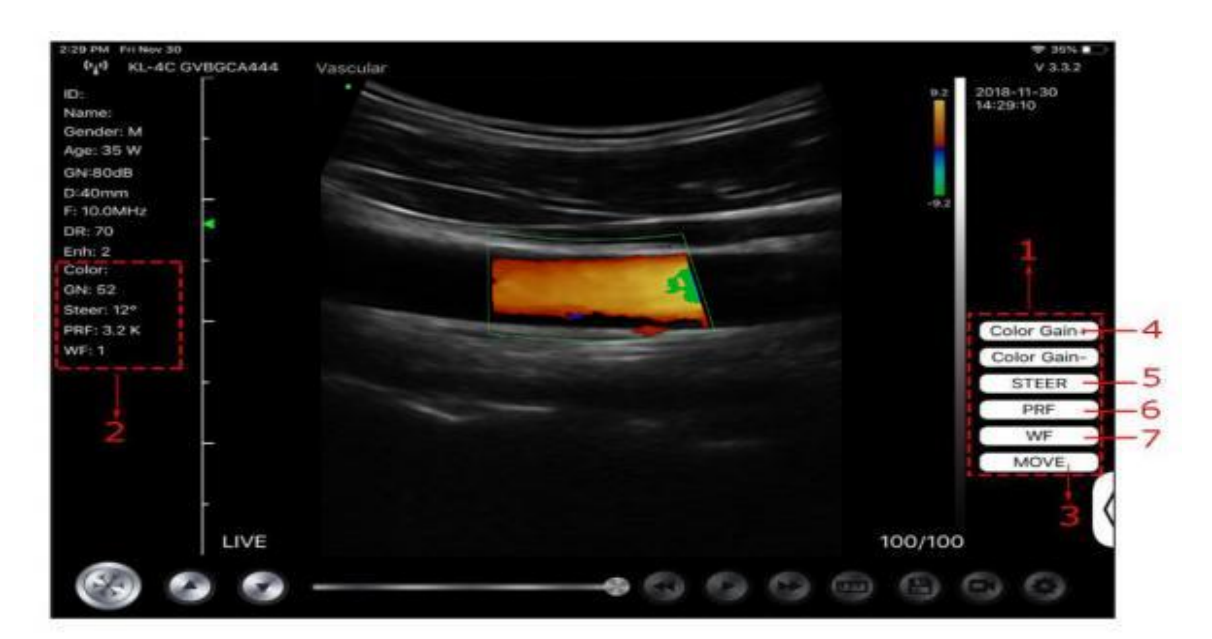

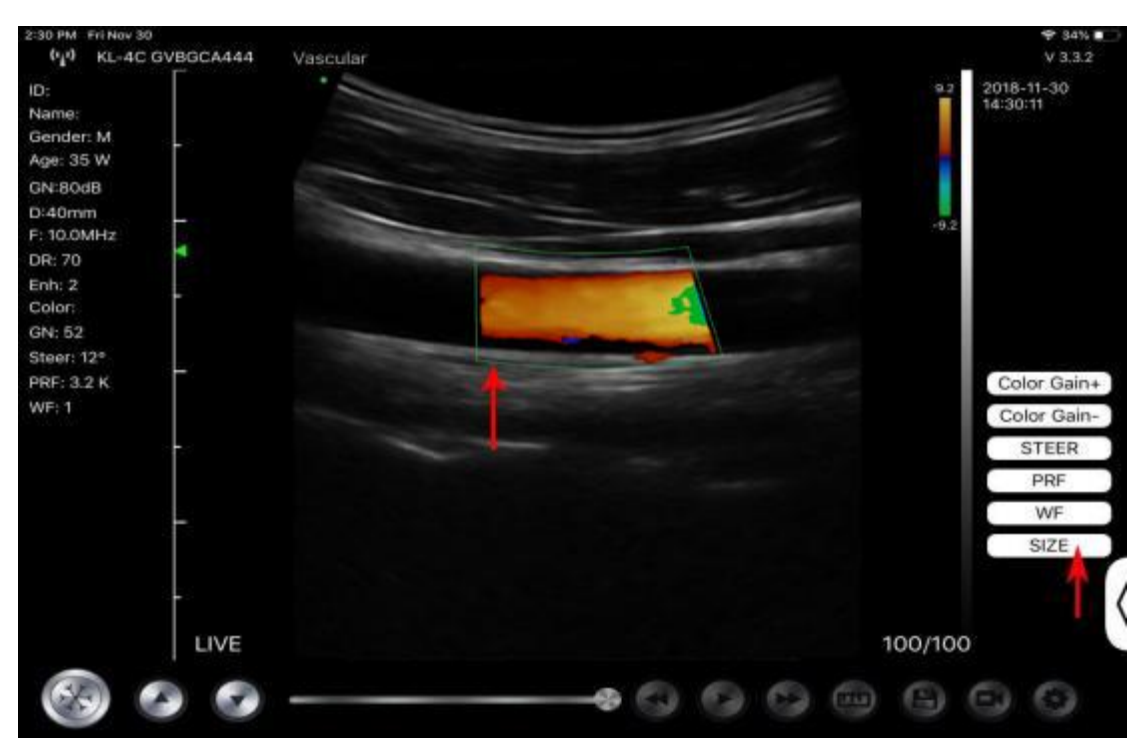

### <span id="page-27-0"></span>**4.2.4 PW Mode (Only Available for Color Doppler Probe)**

- 1. Second menu in PW mode, click the buttons, the parameter will be changed
- 2. Parameters display area in PW mode
- 3. PW gain: Increase+ or reduce the pulse gain
- 4. Steer: afterglow adjustment
- 5. Angle: real-time scanning state, used to change the spectrum sampling line angle
- 6. Sampling volume: change the size of the sampling volume
- 7. PRF: Adjust color pulse repetition frequency

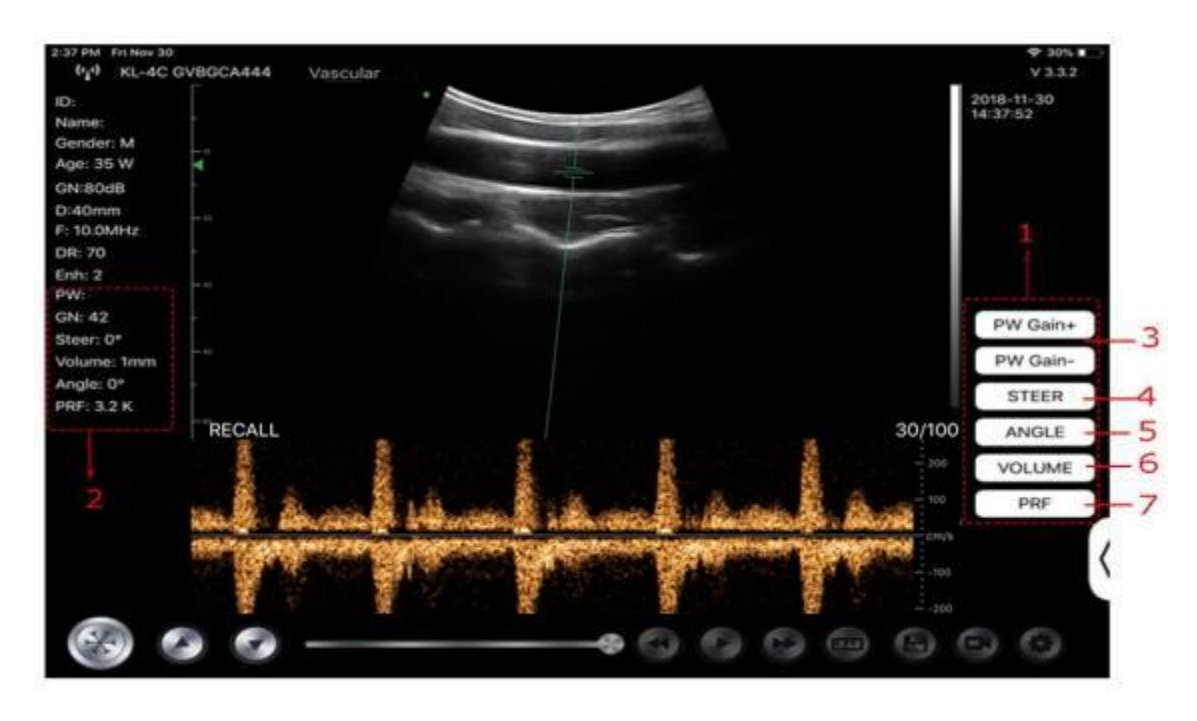

## <span id="page-28-0"></span>**4.3 Measurements**

General measurements refer to general measurements on images of B/C/PDI mode, M mode, PW mode.

To perform a measurement:

- 1. Tap  $\bigoplus$  to freeze the image.
- 2. Tap  $\Box$  to access the measurement tools.

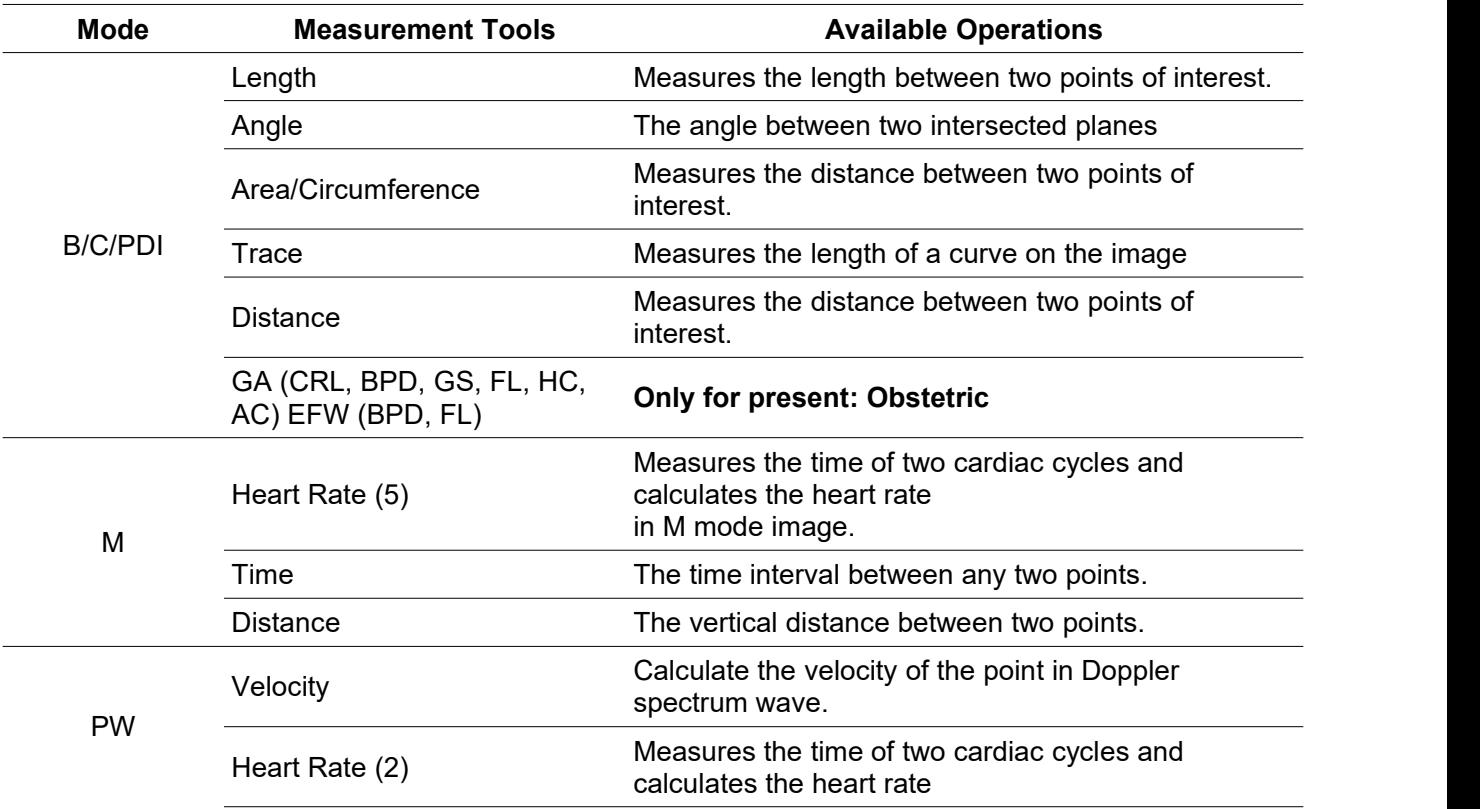

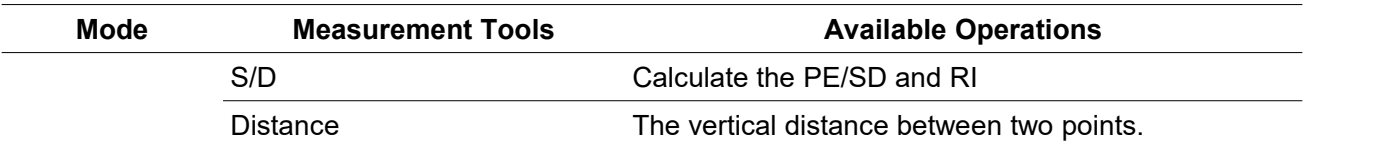

3. To delete a result, tap the result, then tap the **X** next to the corresponding numeric measurement display, and then tap Delete Line to confirm.

## <span id="page-29-0"></span>**4.4 Patient's Information and Report**

1. Click "ID" on the patient information enter the patient data input box.

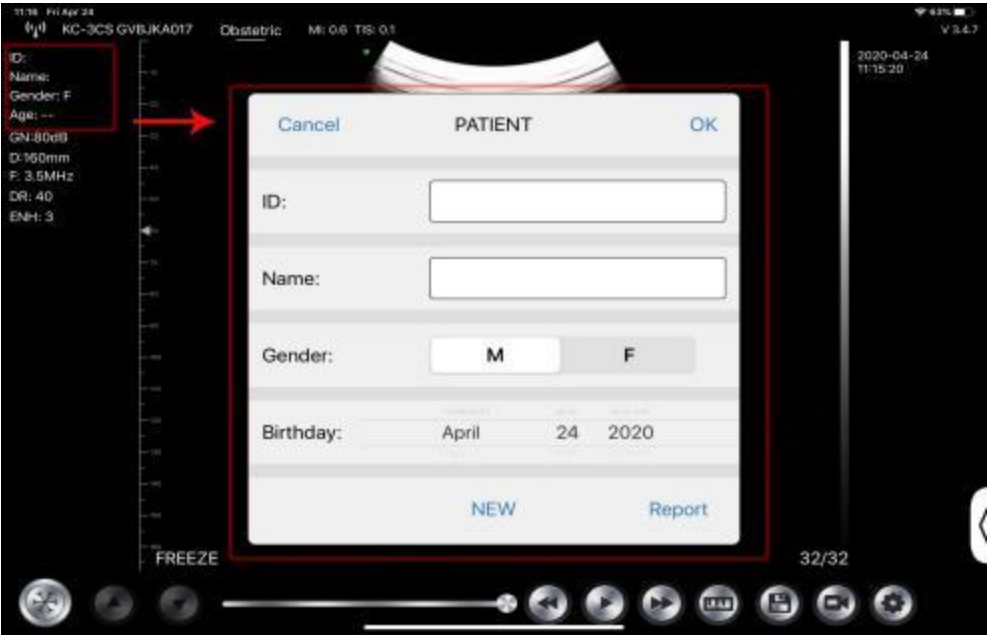

2. After editing the report, click to save the report to the mobile device album.

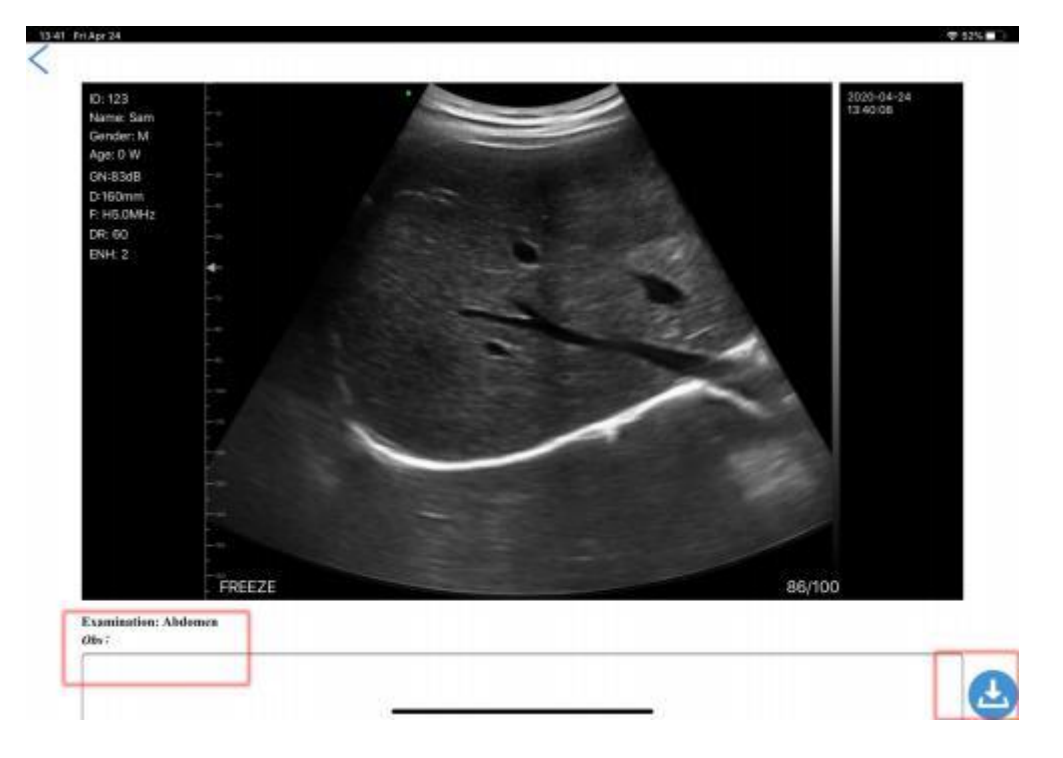

# <span id="page-30-0"></span>**5 Maintenance and Inspect**

## <span id="page-30-1"></span>**5.1 Charging the Probe**

Charge the probe when the battery is low (one cell battery). When charging, the battery indicator flashes to indicate the current charge level. Konted suggest the probe should be charged when one cell battery showed. If the 4-cell battery indicator is on and the battery indicator stops blinking, the battery is fully charged.

### **Charging By USB Cable:**

- 1. Pull out the rubber plug at the end of the probe.
- 2. Use charging cable to connect the probe and wall adapter. (or other USB port that can provide the power supply such as a portable charger) as shown below.
- 3. Plug the wall adapter into a power outlet.

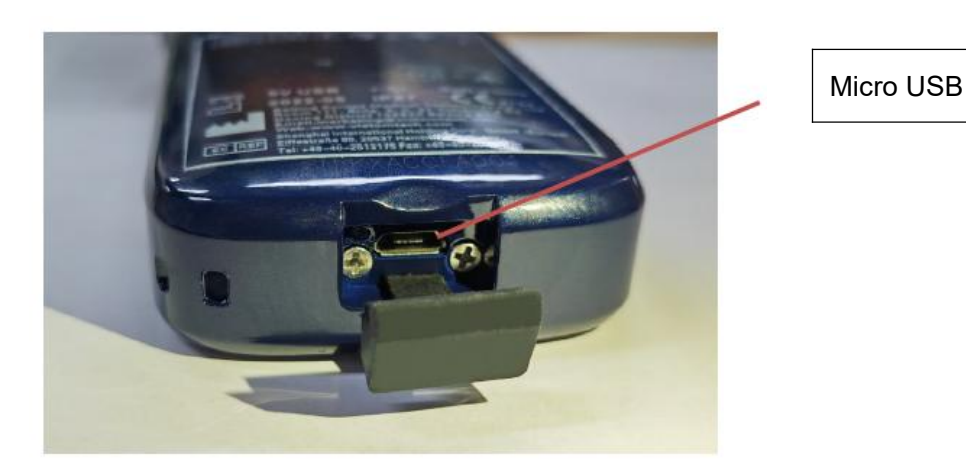

# **Note:**

You can not perform imaging while the probe is charging.

### **Charging By Wireless Charging Pad:**

The probe supports wireless charging.

- 1. Disconnect the probe from your mobile device.
- 2. Connect the Micro USB cable to the wireless charging pad.
- 3. Connect the USB end of the cable to the wall adapter.
- 4. Plug the wall adapter into a power outlet.
- 5. Place the probe onto the white wireless charging pad.

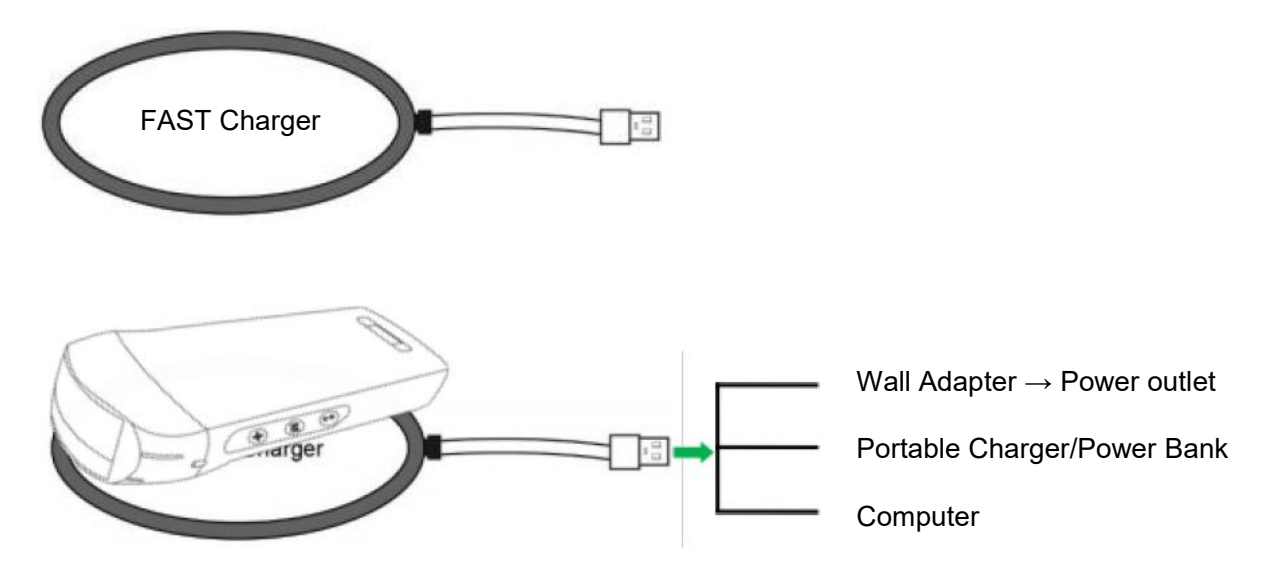

#### **Note:**

- You can not perform imaging while the probe is charging by wireless charging pad.
- Make sure to place the probe on the charging pad so that it lies flat on the charging pad on a flat surface. Do not hang the charging pad or hang the probe from the charging pad.
- Ensure that the probe is properly placed on the charging pad so that the probe's battery indicator flashes and the charger indicator light is blue.

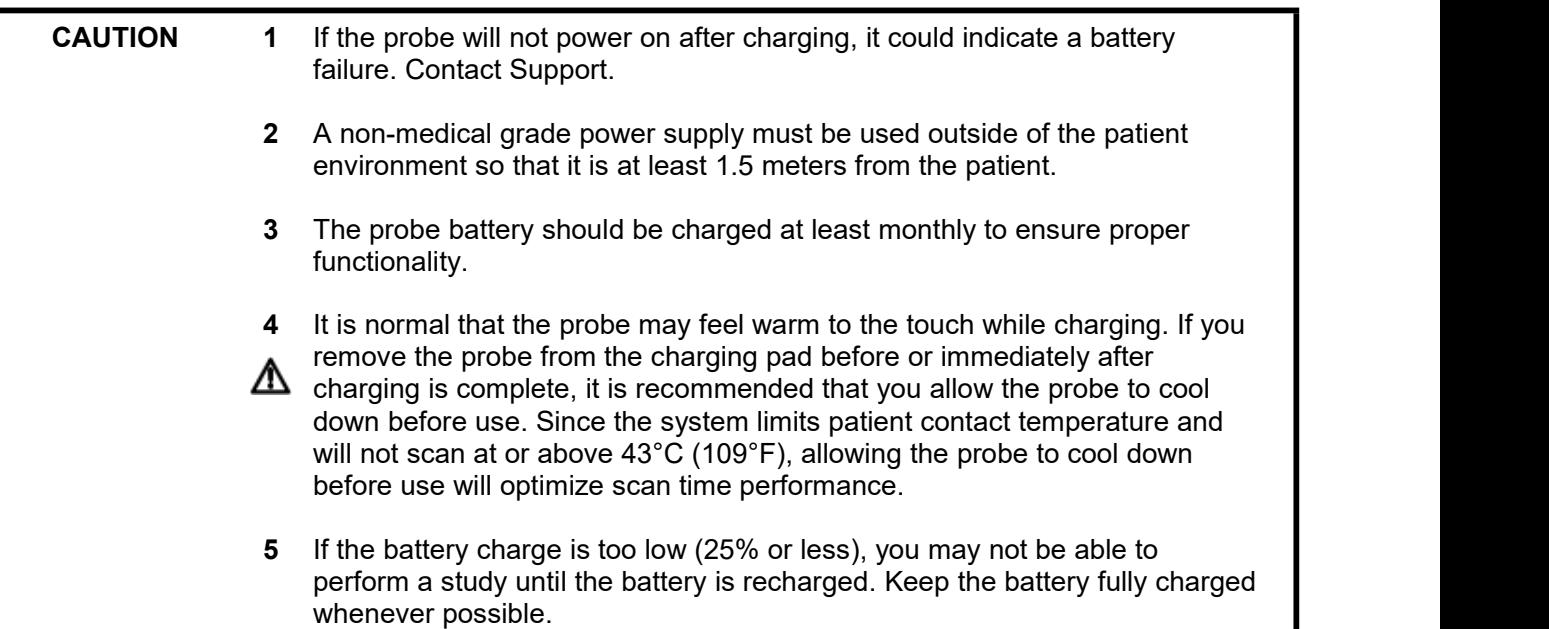

## <span id="page-31-0"></span>**5.2 Replace the Battery**

The battery of USB & Wi-Fi probe can't be replaced. If the probe cannot be charged or the probe cannot be turned on, please contact us at marketing@viatomcare.com.

## <span id="page-32-0"></span>**5.3 Cleaning and Disinfecting the Probe**

### **Cleaning the Probe**

- 1. Probe is a unit which is direct to contact with patient, so in order to avoid infection please close ultrasound exam system after finish each exam, then clean and disinfect (sterilize)probes as required.
- 2. Cleaning Please follow the cleaning introductions on the manual to do it.
	- a) Put on bacteria resistant gloves to prevent infection.
	- b) Use water to clean the probe, get rid of stains. You can also use suds and clear with Polyurethane Sponge. Avoid using a brush so as not to damage the probe.
	- c) After cleaning, use sterilization cloth or gauze wipe dry the probe. Do not oven dry it.

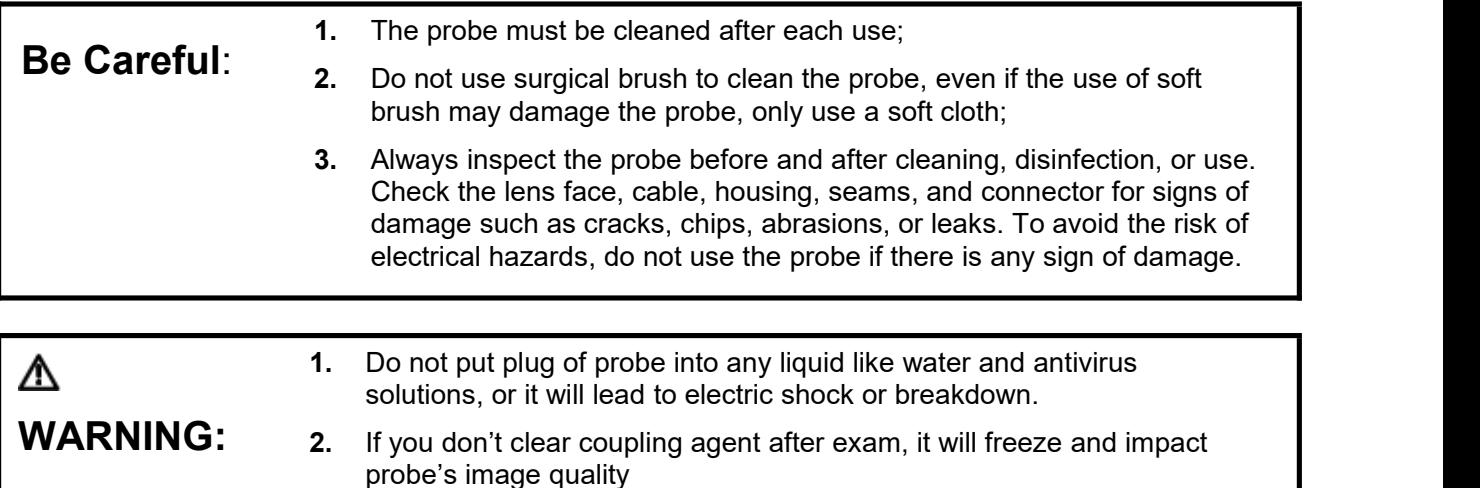

**3.** When cleaning and disinfection, do not put probe in high temperature condition (over 55°C), the high temperature may lead to probe incomplete and damage.

### **Disinfecting the Probe**

1. High disinfection

Please follow the disinfection introductions on the manual to do it

- a) Put on bacteria resistant gloves to prevent infection.
- b) Please clear the probe before disinfection, the following disinfection solutions is recommended.

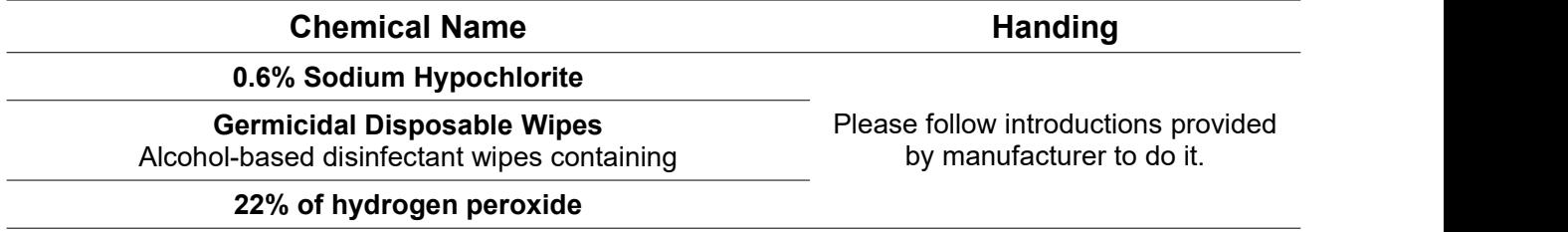

#### **Note:**

- Disinfection solutions' do's and don'ts, dilution and enrichment, disinfection methods and use process please follow the instructions from Manufacturers provide.
- Do not put plug of probe or its tail end into any liquid like water and antivirus solutions,
- The shortest time of the probe immerse in disinfectant reference provided by the manufacturer (for example, the shortest time of the probe immerse in Cidex provided by the manufacturer is 12minutes.)
- Please follow the local rule to choose and use disinfectant.
- Use vast sterilization water to clear Chemical residues on probe (about 7.75 liter) at least one minute. Or use the method provided by disinfectant manufacturers to clear the probe.
- After cleaning, use sterilization cloth or gauze wipe dry the probe. Do not oven dry it.
- Check the protective sleeve to ensure no damage.

## <span id="page-33-0"></span>**5.4 Storage**

When not using the probe, please place the probe in a suitable package to avoid the impact of violent impact on the probe. And to avoid contact with the probe too high temperature (suitable storage temperature: 0°C -40°C)

## <span id="page-33-1"></span>**5.5 Inspect**

Frequently check the probe cable, if found damaged, broken phenomenon, prohibit the use of immediate replacement or repair.

Regularly check the socket, the sound window parts, if found damaged, bubble phenomenon, prohibit the use of immediate replacement or repair.

Every time the main body and head of the probe to clean, disinfect (sterilization), are required to be checked, if found the above, please stop using, immediately replace or repair.

```
WARNING: Equipment failure, Users are not allowed to repair without
          authorization. Product must be sent back to the company.
```
## <span id="page-33-2"></span>**5.6 Life Expectancy**

According to the manufacturer's design, production and other related documents, this type of product life is generally 5 years, it depends on using frequency, it is possible to be used 6-8 years. Constituting the product material over time will gradually aging, continue to use the products beyond the life of the post, may cause performance degradation and failure rate is significantly high.

```
WARNING: The manufacturer will not be held responsible for the risks arising from the
          continued use of the product life expectancy.
```
## <span id="page-33-3"></span>**5.7 Troubleshooting**

Here lists the troubleshooting issues and resolutions.

If you are unable to resolve an issue using Table-1, please note the issue and report it to Support for assistance.

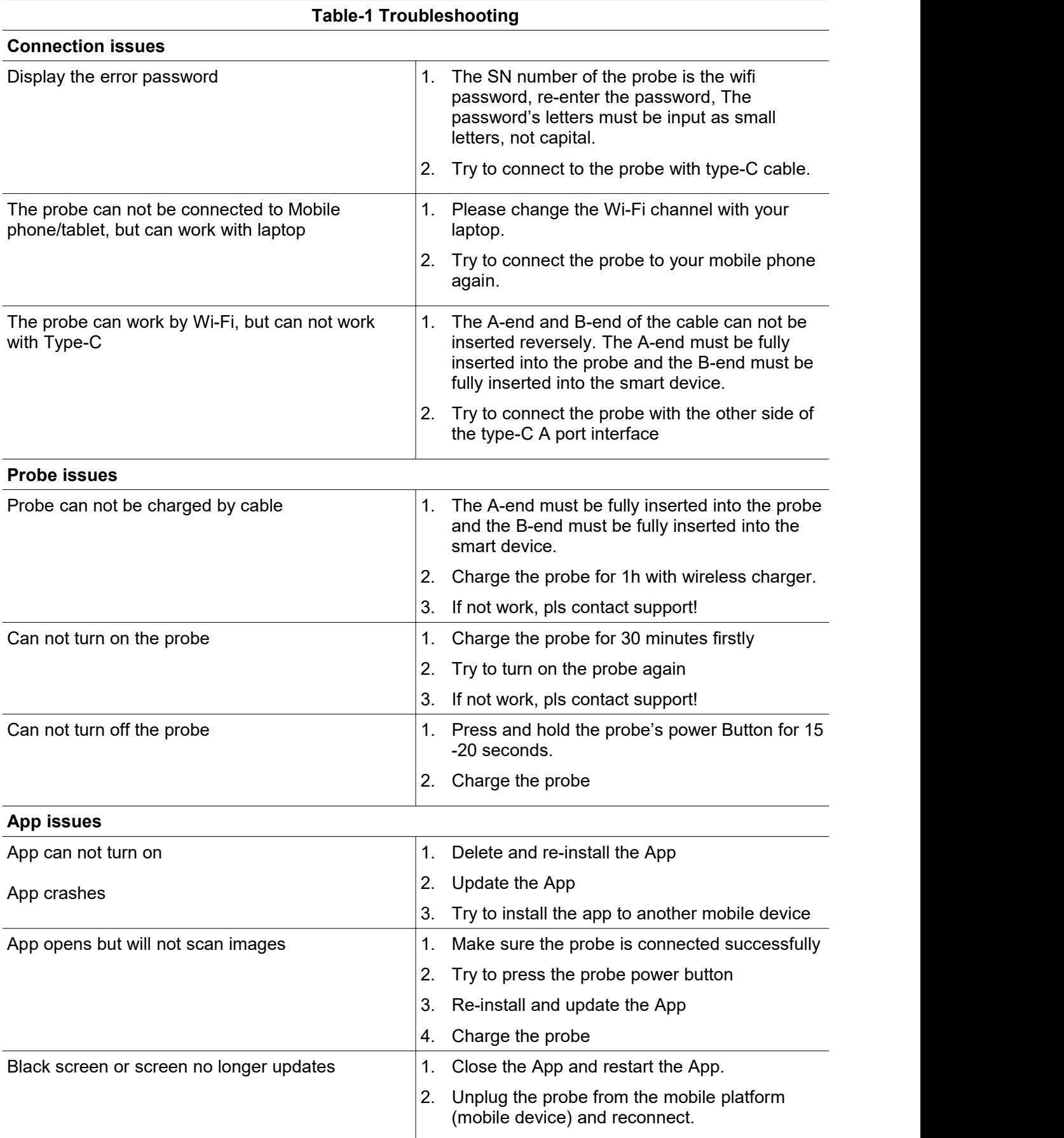

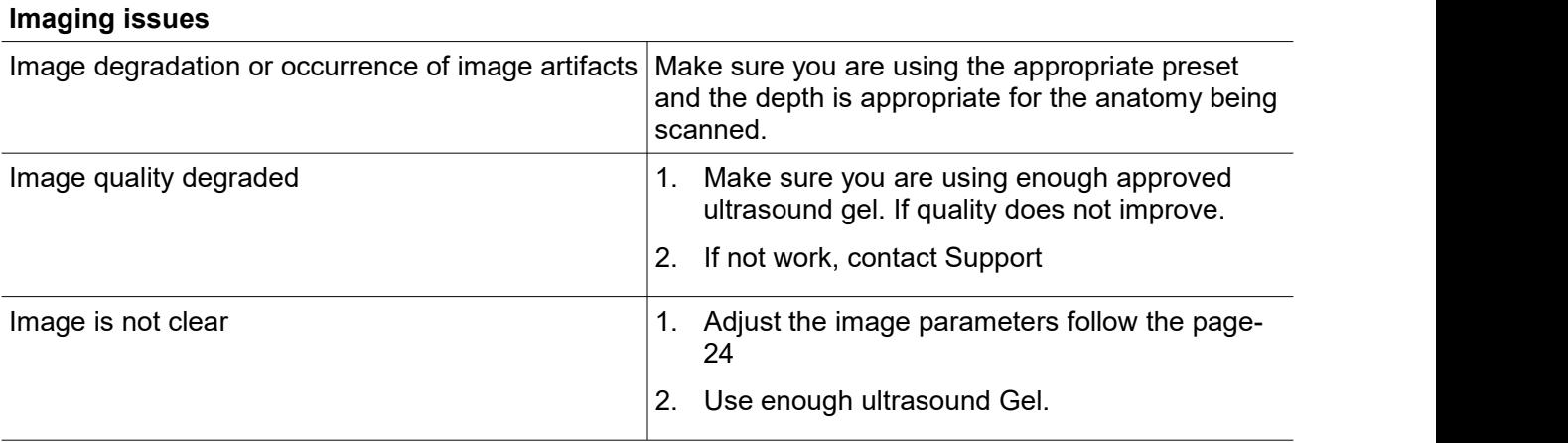